# Yealink zoomrooms

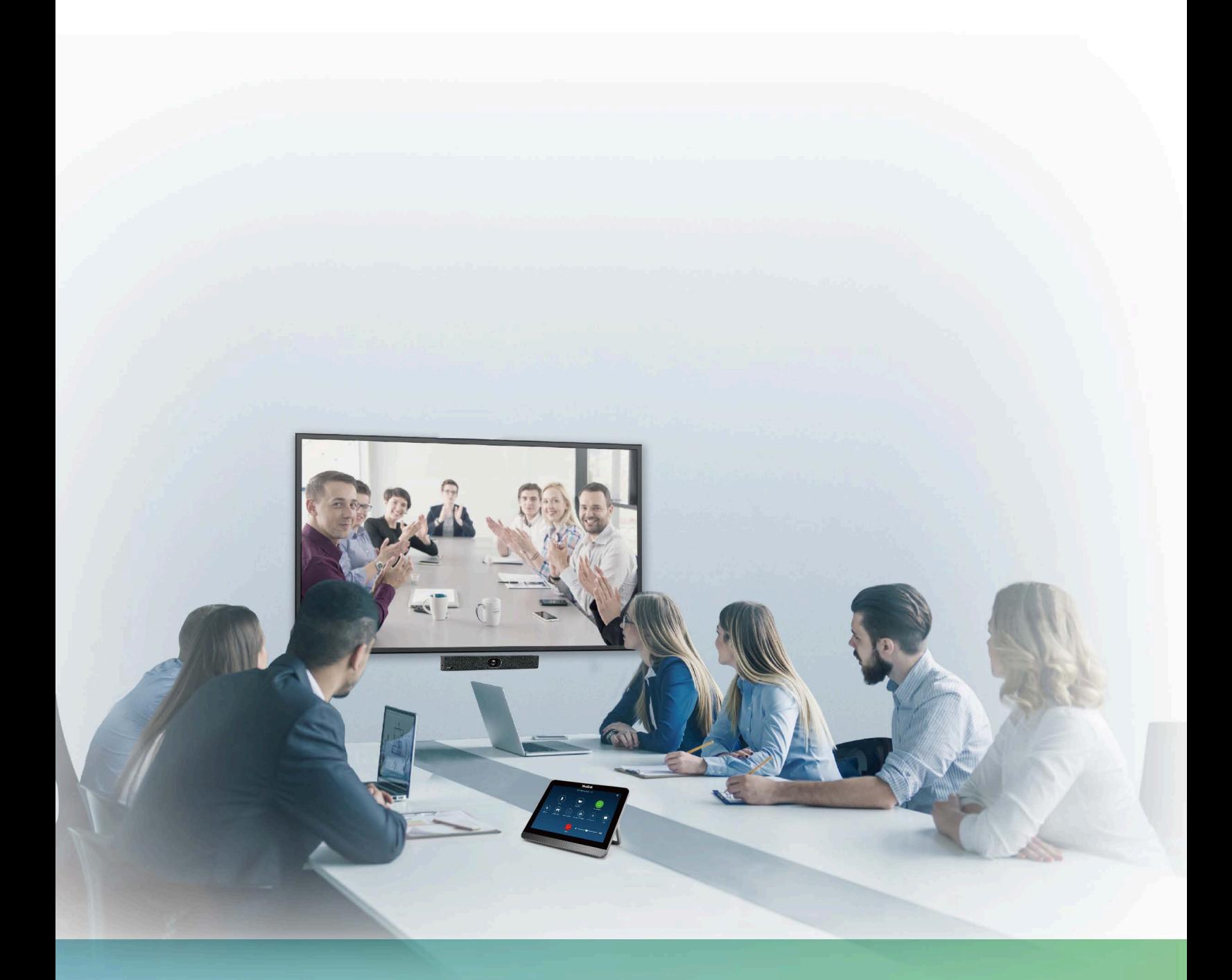

Yealink MeetingBar A20/A30 Collaboration Bar for Zoom Rooms **Deployment Guide V1.2** 

# **Contents**

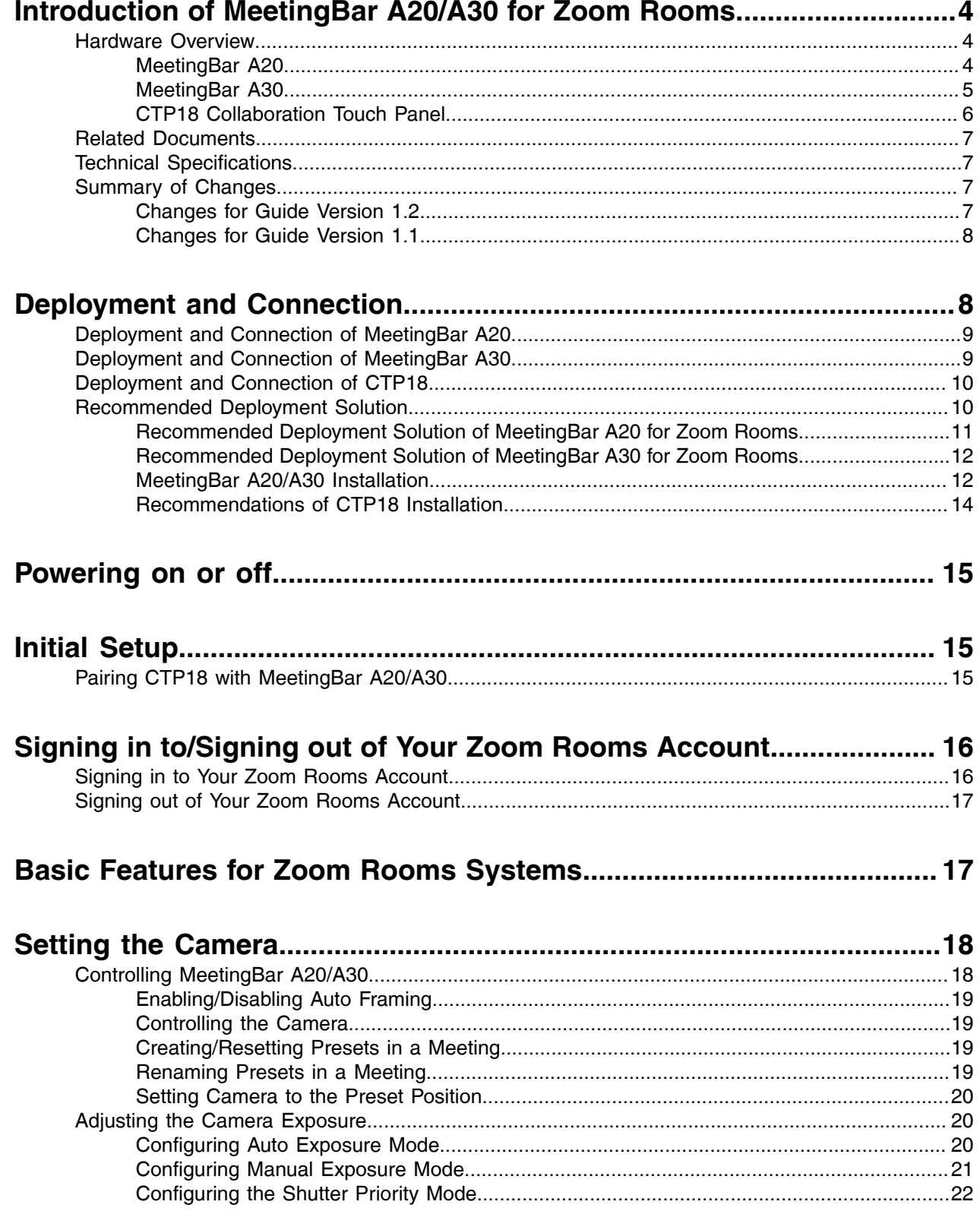

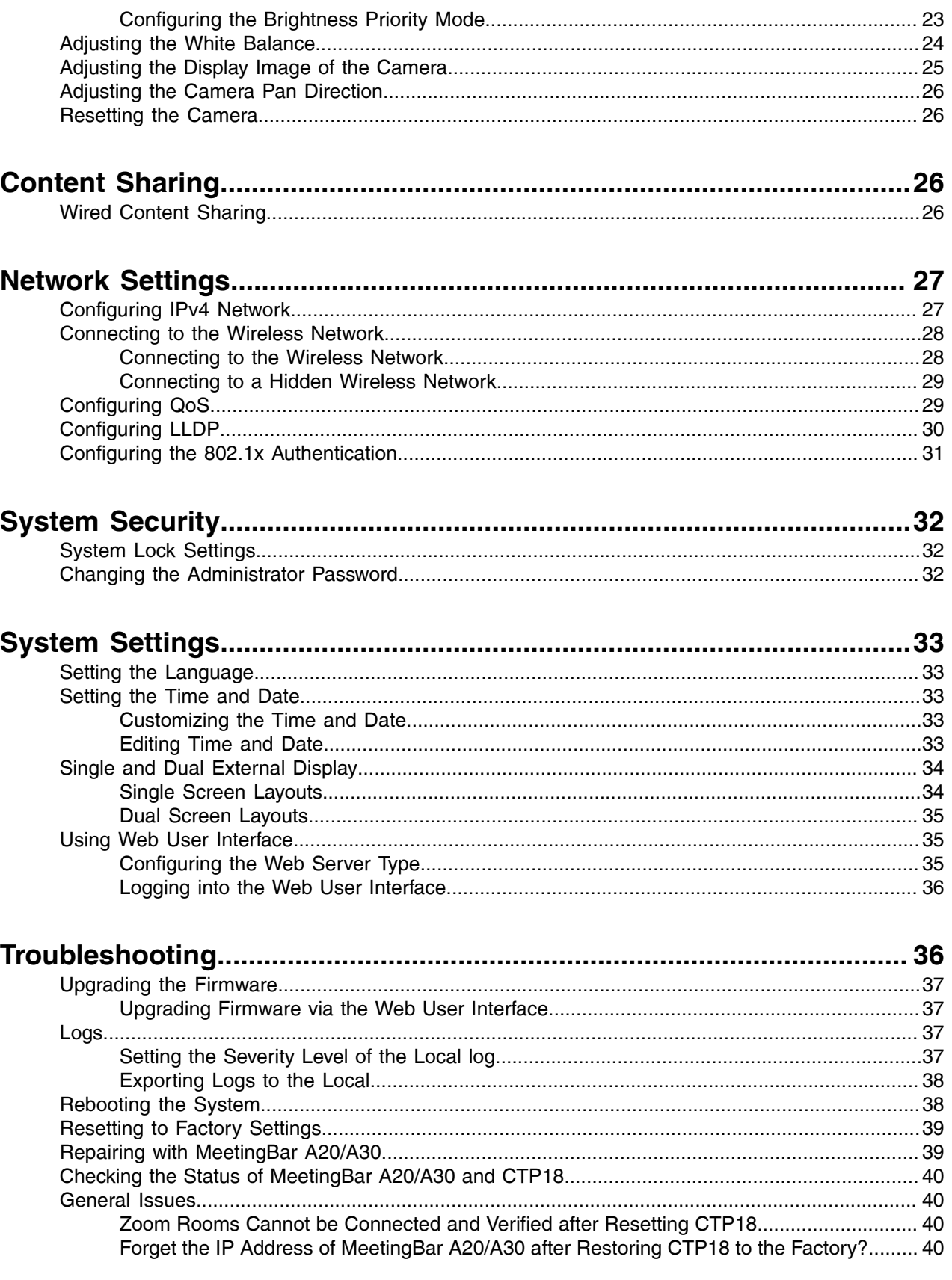

# <span id="page-3-0"></span>**Introduction of MeetingBar A20/A30 for Zoom Rooms**

Yealink MeetingBar A20/A30 is the video conferencing system released by Yealink that revolutionizes the Zoom Rooms meeting experience. Perfectly integrated with Zoom Rooms and Yealink cutting-edge audio & video solutions, the Yealink MeetingBar A20/A30 and its controller CTP18 are deemed to cover all the usage scenarios and provide you with the excellent meeting experience in the conference room. MeetingBar A20 utilizes 20MP camera with 133° super wide-angle lens while MeetingBar A30 uses 8MP camera with 120° super wide-angle lens. Together with the electric lens cap, the AI technologies allow users to experience a smarter and safer video conference. MeetingBar A20/A30 is capable of content sharing and whiteboard that makes the meeting more communicative and collaborative. Simple and flexible deployment but powerful features deliver excellent video collaboration performance.

This guide is applicable to MeetingBar A20/A30 and CTP18 running in the following firmware version. Moreover, the firmware version of MeetingBar A20/A30 and CTP18 should match each other.

- **MeetingBar A20/A30**: 133.30.0.50.rom or later
- **CTP18**: 133.30.0.50.rom or later
- [Hardware Overview](#page-3-1)
- [Related Documents](#page-6-0)
- [Technical Specifications](#page-6-1)
- [Summary of Changes](#page-6-2)

### <span id="page-3-1"></span>**Hardware Overview**

This chapter mainly introduces the hardware of MeetingBar A20/A30 for Zoom Rooms.

- [MeetingBar A20](#page-3-2)
- **[MeetingBar A30](#page-4-0)**
- [CTP18 Collaboration Touch Panel](#page-5-0)

### <span id="page-3-2"></span>**MeetingBar A20**

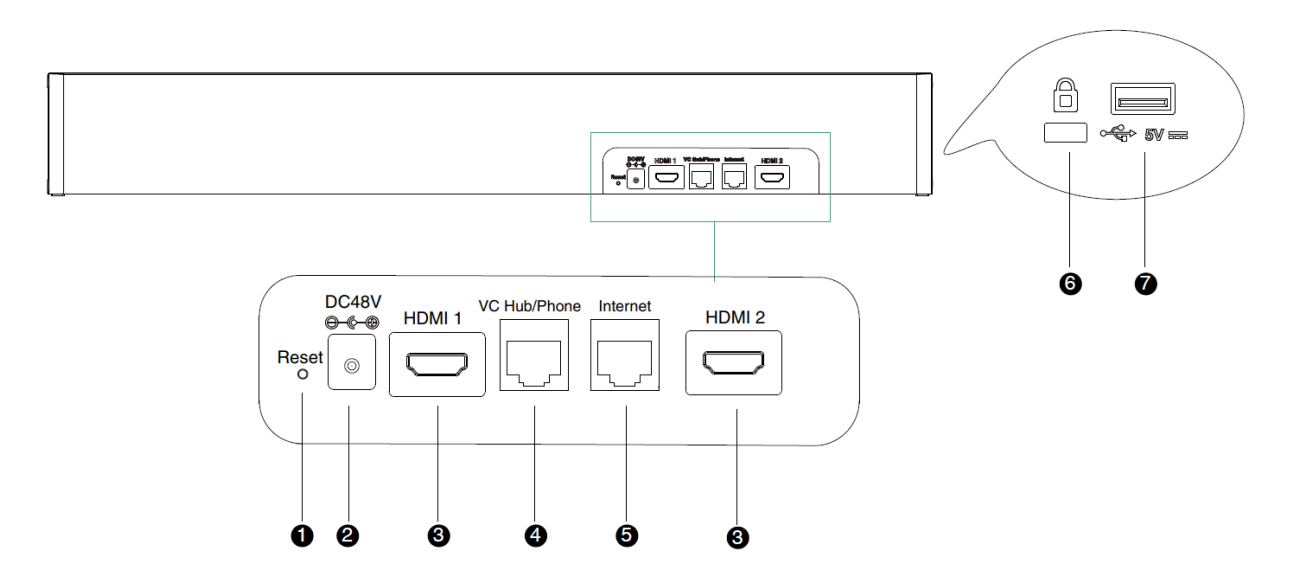

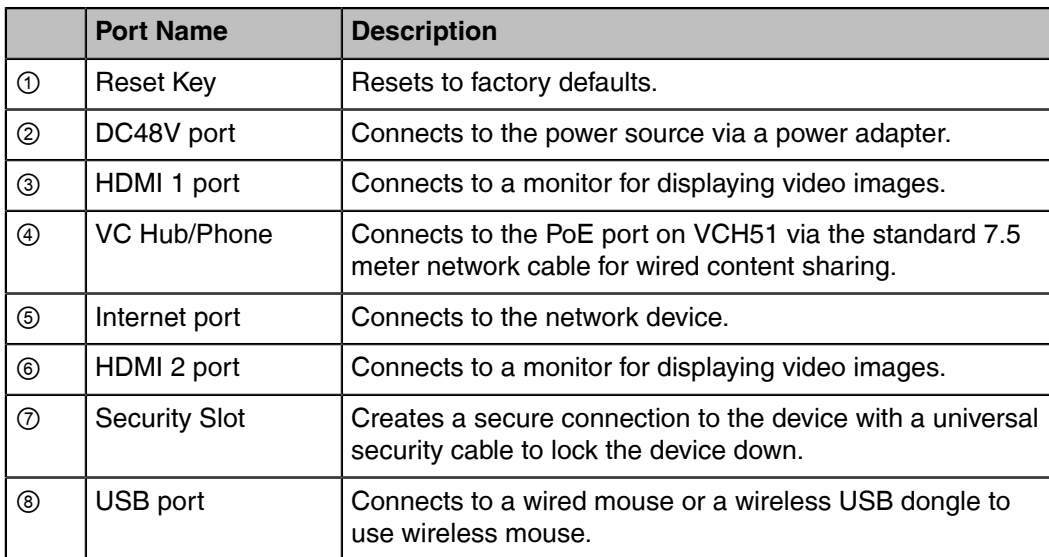

## <span id="page-4-0"></span>**MeetingBar A30**

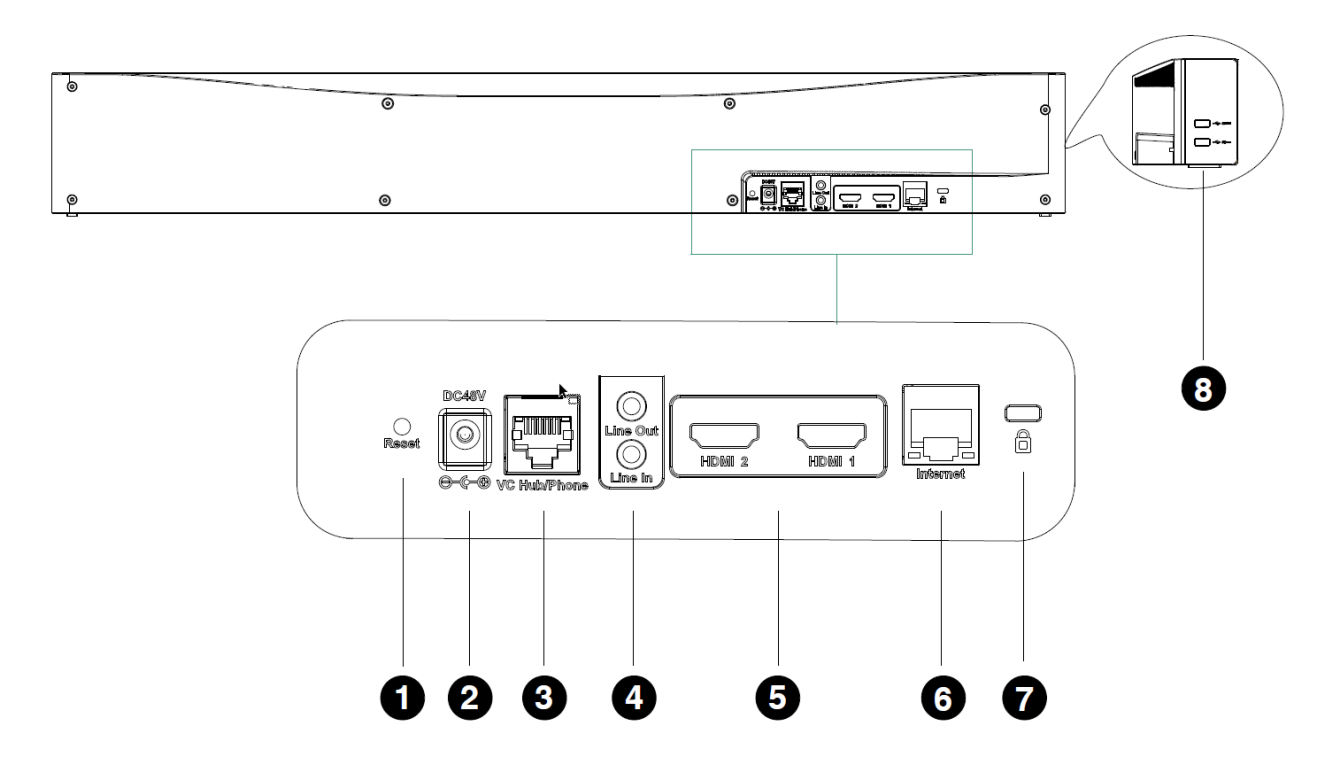

### **Table 1:**

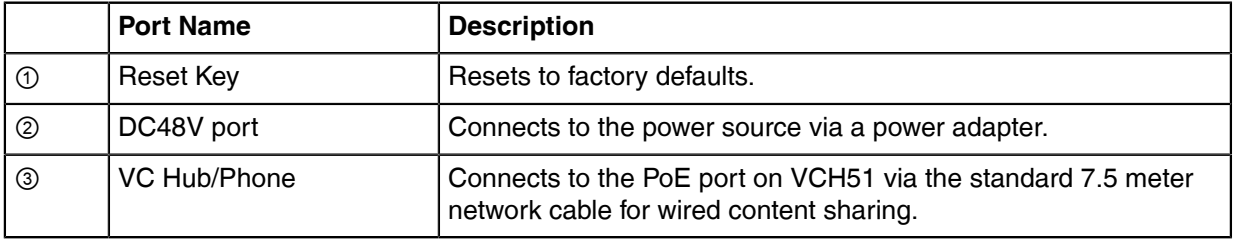

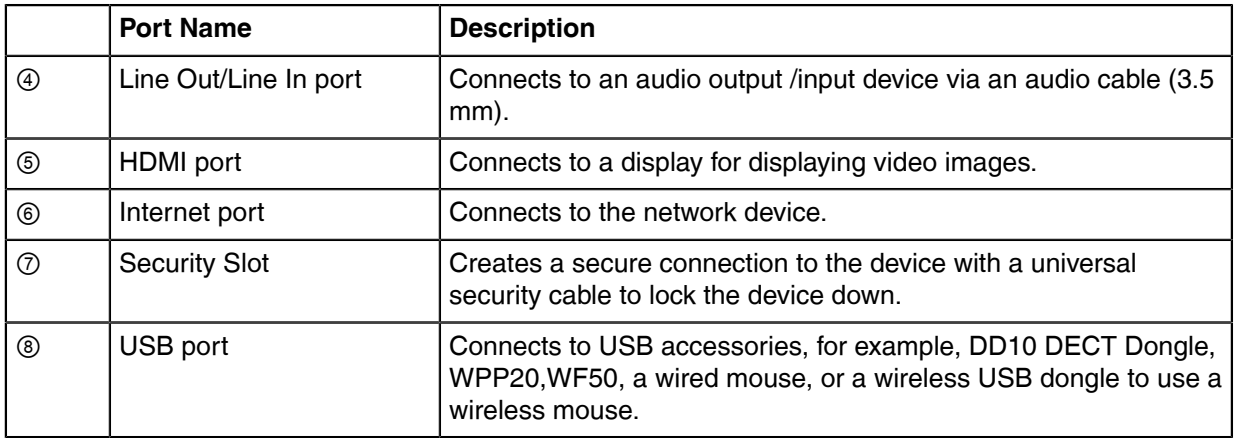

### <span id="page-5-0"></span>**CTP18 Collaboration Touch Panel**

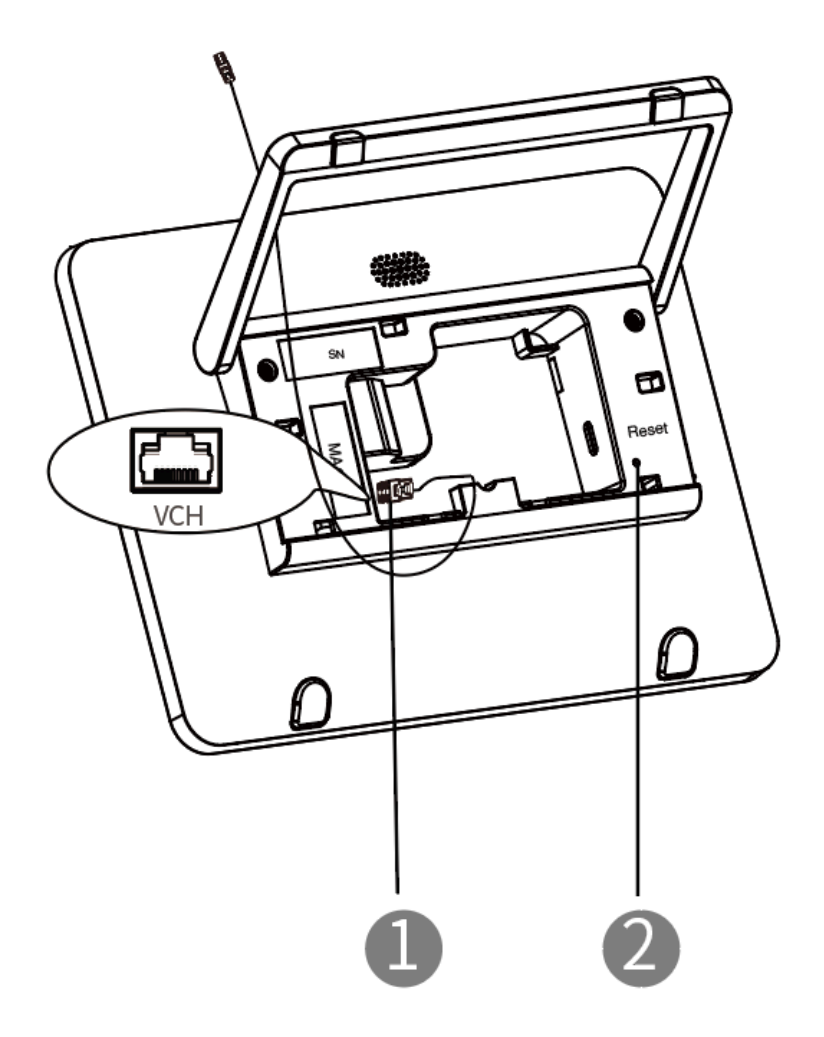

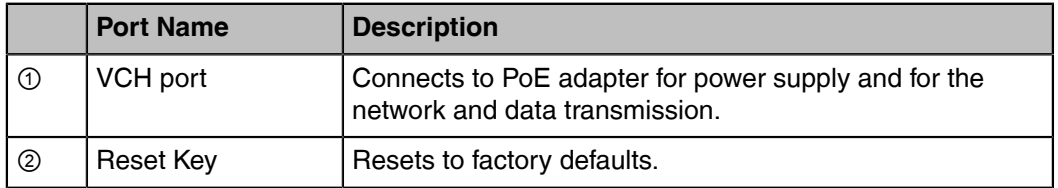

### <span id="page-6-0"></span>**Related Documents**

The following related documents are available:

- [Yealink CTP18 Quick Start Guide \(EN, CN, DE, ES, FR\) V1.0.pdf](https://support.yealink.com/documentFront/forwardToDocumentDetailPage?documentId=364)
- [Yealink MeetingBar A20 Teams&Zoom Quick Start Guide \(EN, CN, DE, FR, ES\) V1.2.pdf](https://support.yealink.com/documentFront/forwardToDocumentDetailPage?documentId=377)
- [Yealink MeetingBar A30 Teams&Zoom Quick Start Guide \(EN, CN, DE, FR, ES\) V1.2.pdf](https://support.yealink.com/documentFront/forwardToDocumentFrontDisplayPage)

### <span id="page-6-1"></span>**Technical Specifications**

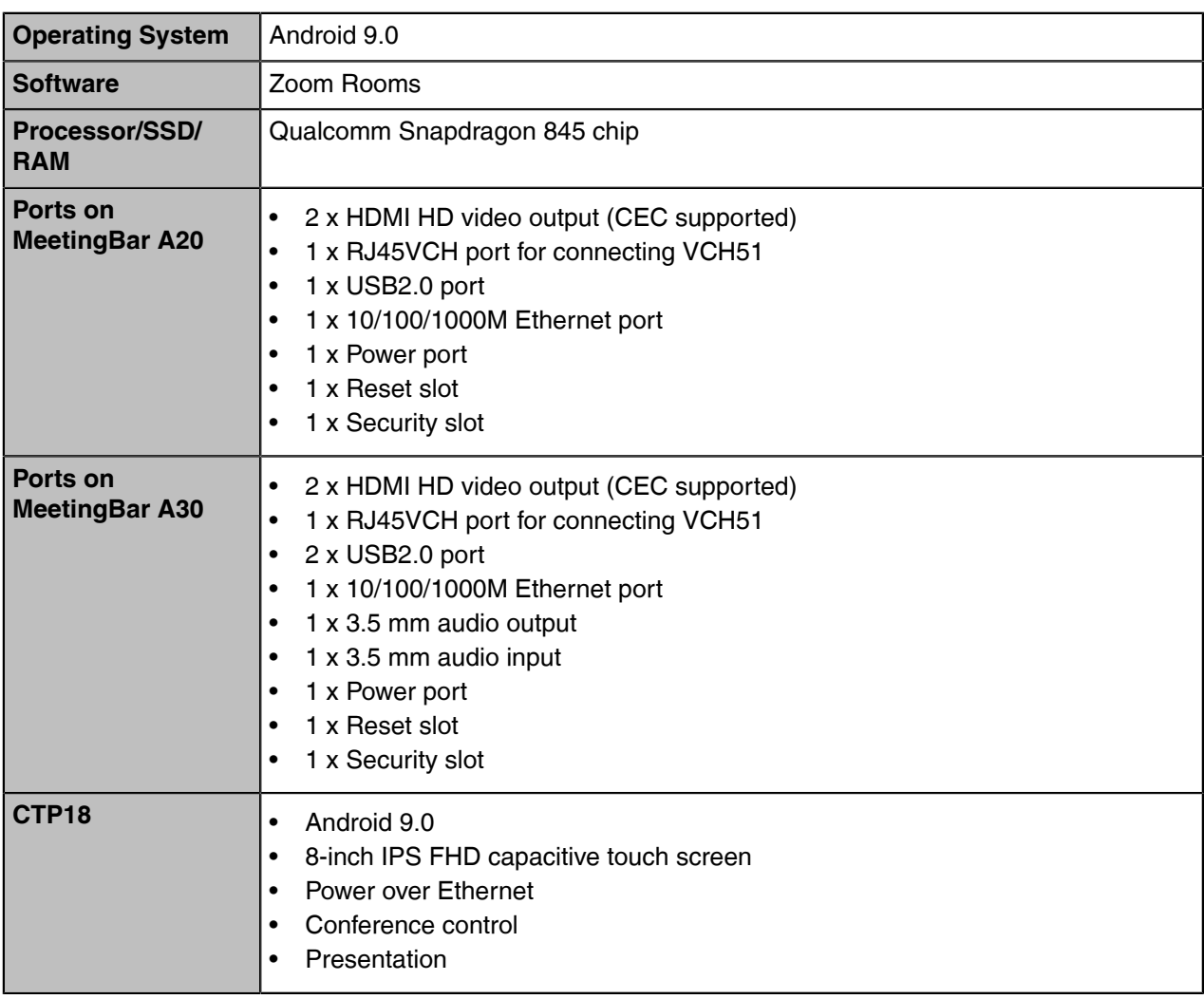

### <span id="page-6-2"></span>**Summary of Changes**

- [Changes for Guide Version 1.2](#page-6-3)
- [Changes for Guide Version 1.1](#page-7-0)

### <span id="page-6-3"></span>**Changes for Guide Version 1.2**

This guide is also available to MeetingBar A30 which is newly launched.

The following sections are new for this version:

- [MeetingBar A30](#page-4-0)
- [Deployment and Connection of MeetingBar A30](#page-8-1)
- [Recommended Deployment Solution of MeetingBar A30 for Zoom Rooms](#page-11-0)

Major updates have occurred to the following sections:

- [Technical Specifications](#page-6-1)
- [MeetingBar A20/A30 Installation](#page-11-1)
- [Enabling/Disabling Auto Framing](#page-18-0)
- [Adjusting the Camera Exposure](#page-19-1)
- [Adjusting the White Balance](#page-23-0)
- [Adjusting the Display Image of the Camera](#page-24-0)

The following section is removed:

• Setting the Hangup Mode

### <span id="page-7-0"></span>**Changes for Guide Version 1.1**

From this version, you are not required to import a certificate for upgrading devices from Teams to Zoom Rooms version.

Major updates have occurred to the following sections:

• [Upgrading the Firmware](#page-36-0)

# <span id="page-7-1"></span>**Deployment and Connection**

This chapter mainly introduces the deployment and connection of MeetingBar A20/A30 for Zoom Rooms.

CTP18 is connected to MeetingBar A20/A30 in the same LAN through IP pairing, and acts as the controller for Zoom Rooms.

- [Deployment and Connection of MeetingBar A20](#page-8-0)
- [Deployment and Connection of MeetingBar A30](#page-8-1)
- [Deployment and Connection of CTP18](#page-9-0)
- [Recommended Deployment Solution](#page-9-1)

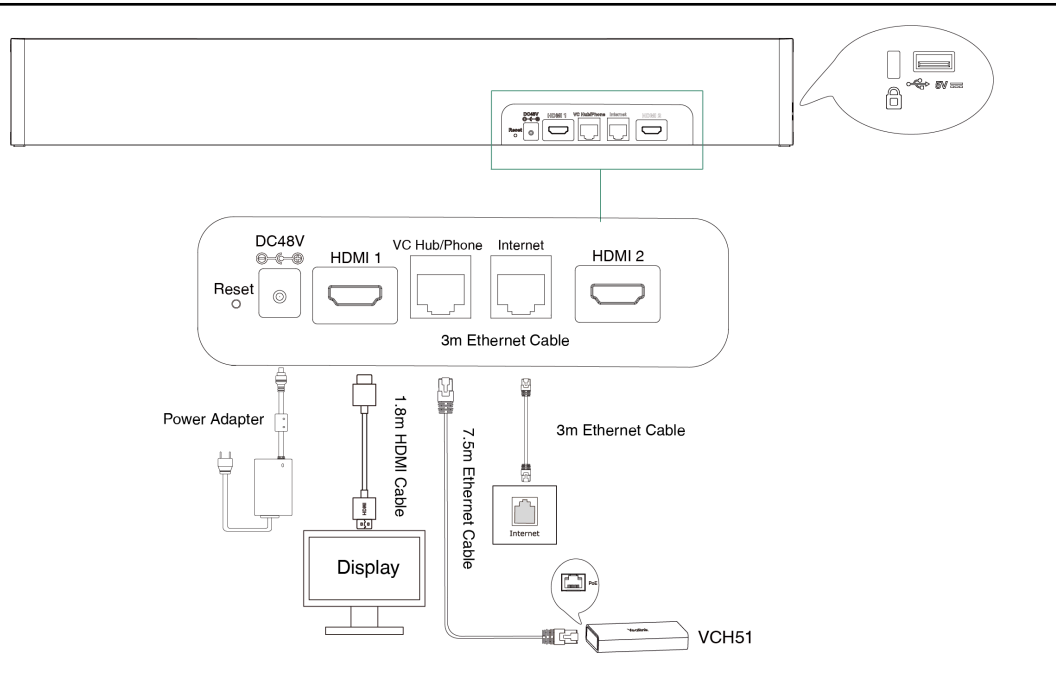

### <span id="page-8-0"></span>**Deployment and Connection of MeetingBar A20**

 $\equiv$ 

**Note:** If you only connect a display, connect it to the HDMI1 port.

### <span id="page-8-1"></span>**Deployment and Connection of MeetingBar A30**

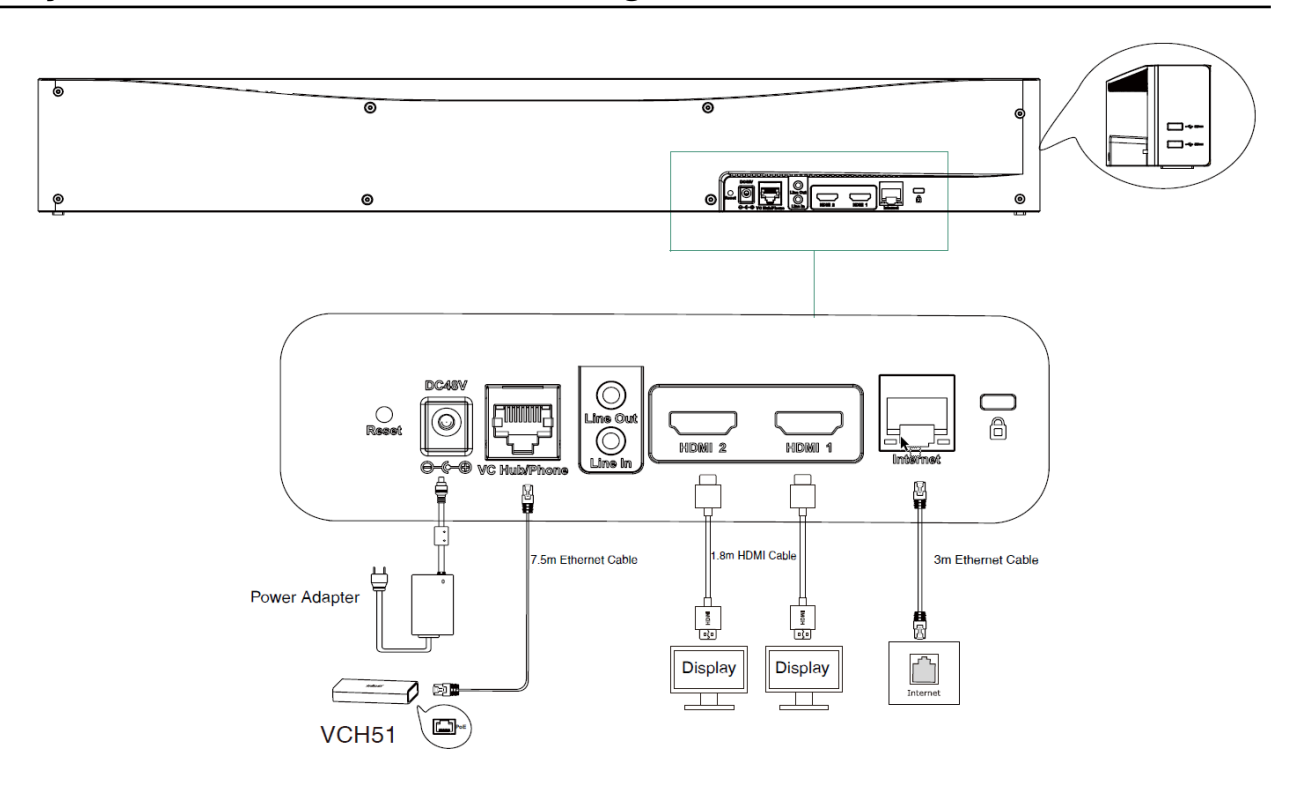

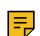

**Note:** If you only connect a display, connect it to the HDMI1 port.

### <span id="page-9-0"></span>**Deployment and Connection of CTP18**

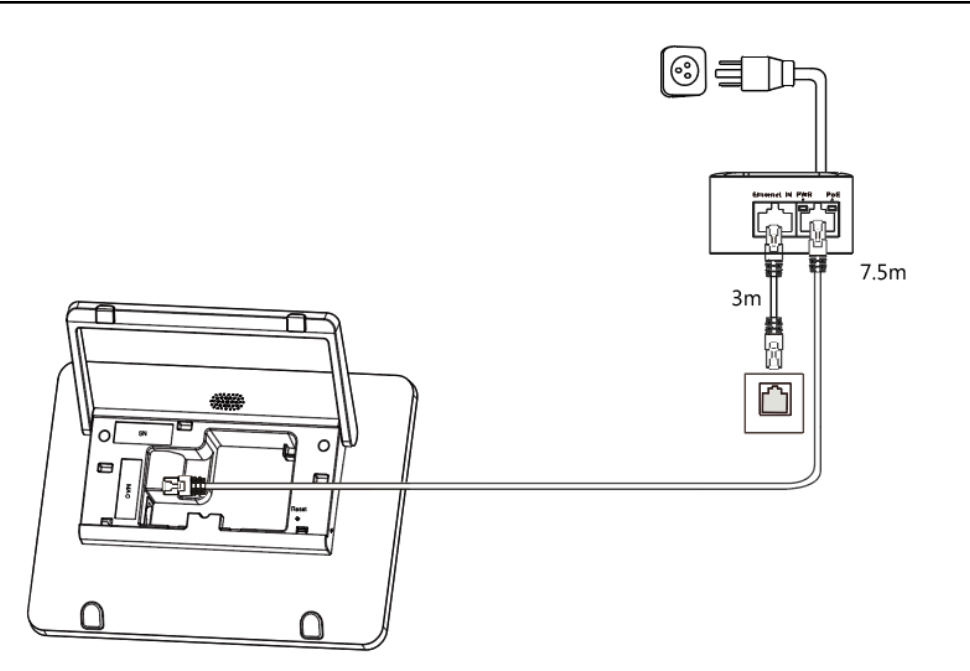

CTP18 will be automatically powered on after connected to the PoE.

### <span id="page-9-1"></span>**Recommended Deployment Solution**

- [Recommended Deployment Solution of MeetingBar A20 for Zoom Rooms](#page-10-0)
- [Recommended Deployment Solution of MeetingBar A30 for Zoom Rooms](#page-11-0)
- [MeetingBar A20/A30 Installation](#page-11-1)
- [Recommendations of CTP18 Installation](#page-13-0)

### <span id="page-10-0"></span>**Recommended Deployment Solution of MeetingBar A20 for Zoom Rooms**

As a highly integrated audio-video collaboration endpoint, MeetingBar A20 for Zoom Rooms is suitable for focus and small meeting room.

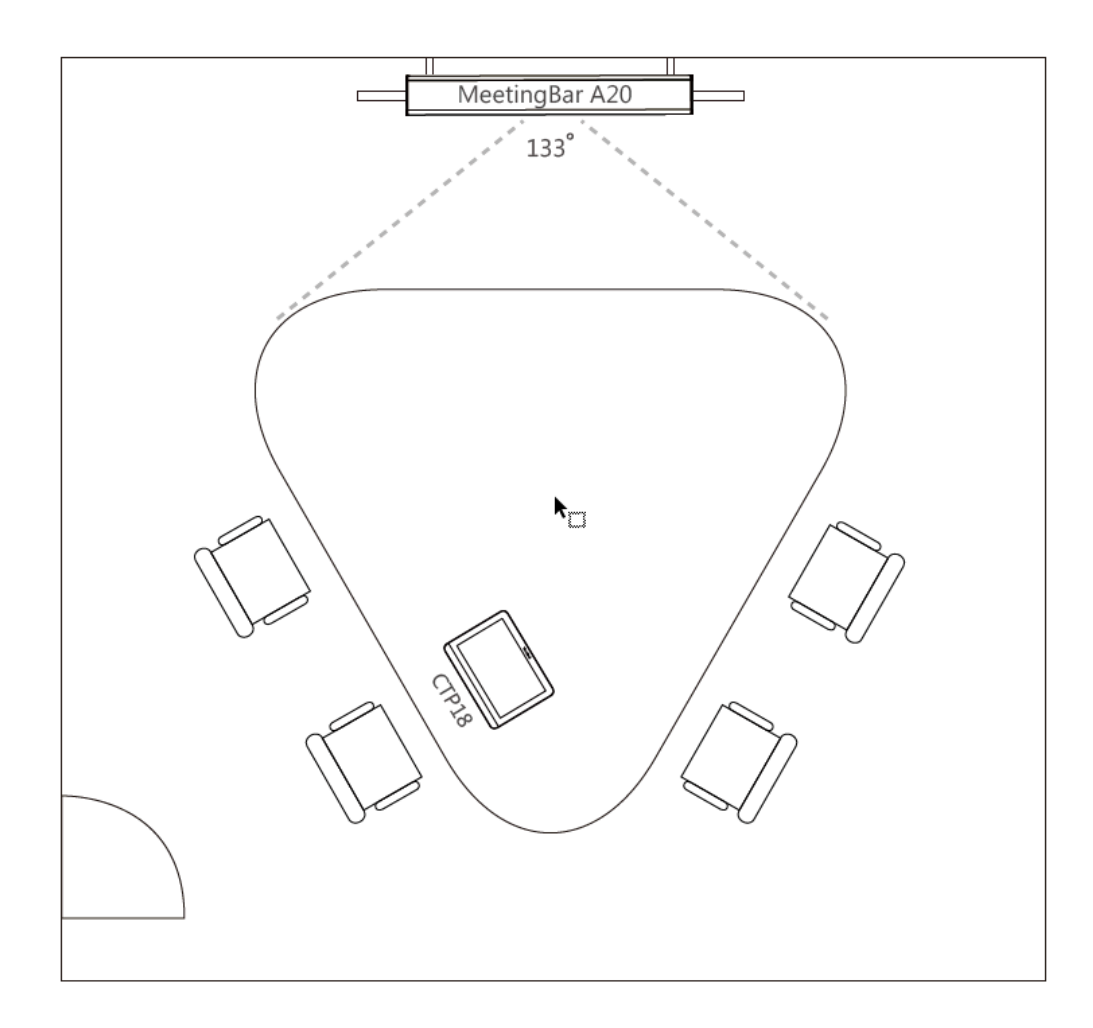

### <span id="page-11-0"></span>**Recommended Deployment Solution of MeetingBar A30 for Zoom Rooms**

As a highly integrated audio-video collaboration endpoint, MeetingBar A30 for Zoom Rooms is suitable for medium meeting room.

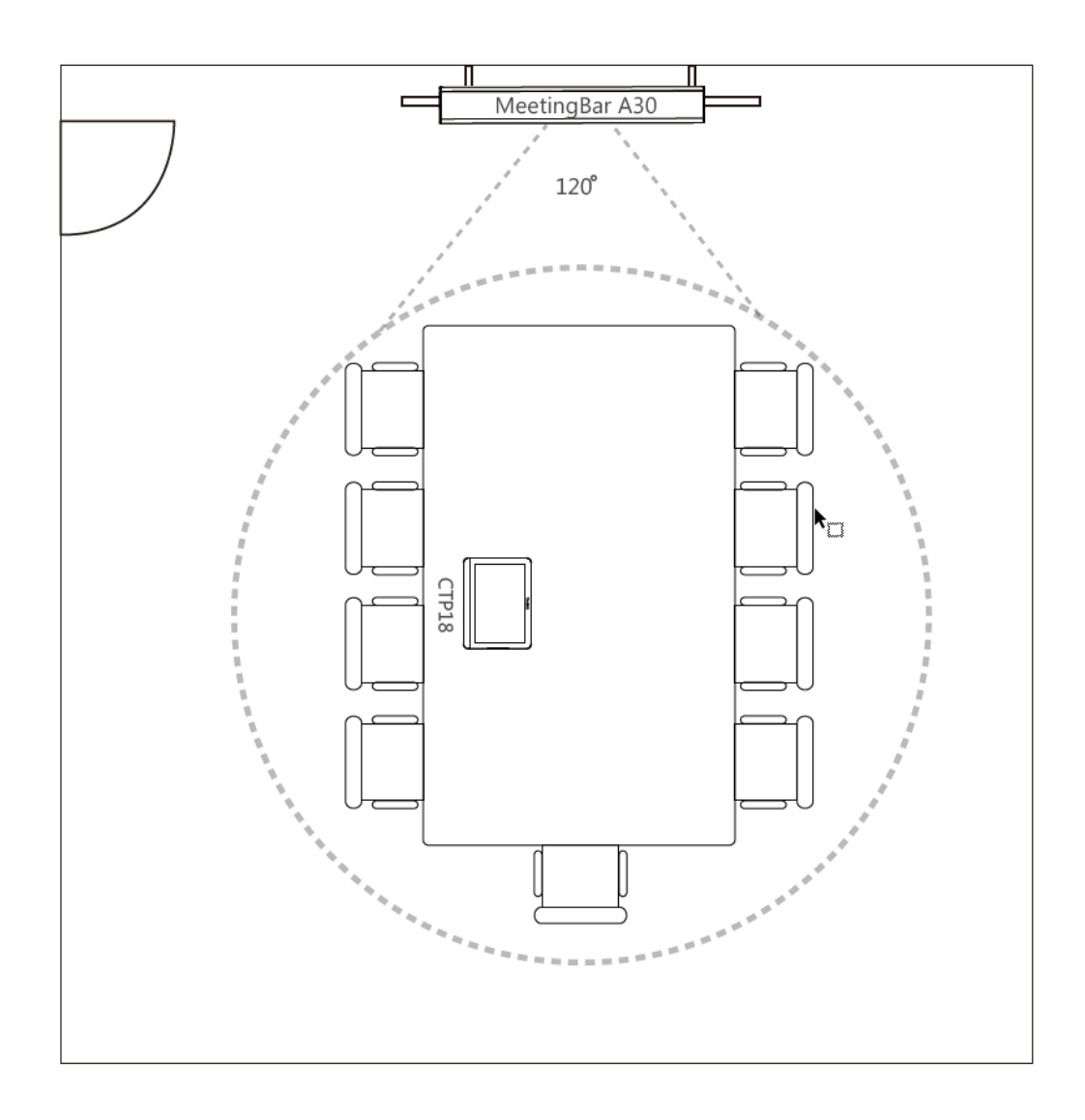

### <span id="page-11-1"></span>**MeetingBar A20/A30 Installation**

You can mount MeetingBar A20/A30 on a TV stand cart, on the wall or using Yealink TV mount bracket. The installation methods of MeetingBar A20 are as follows:

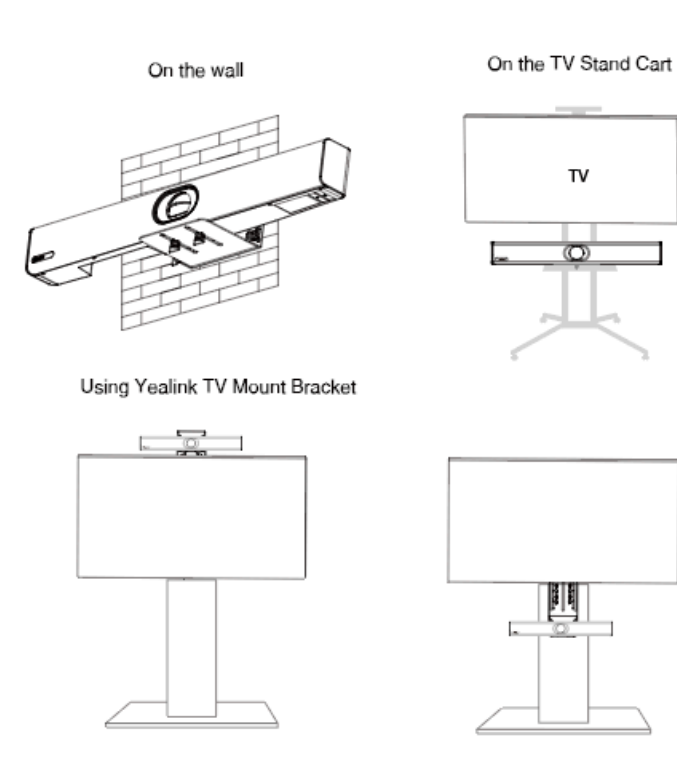

### The installation methods of MeetingBar A30 are as follows:

On the wall

On the TV Stand Cart

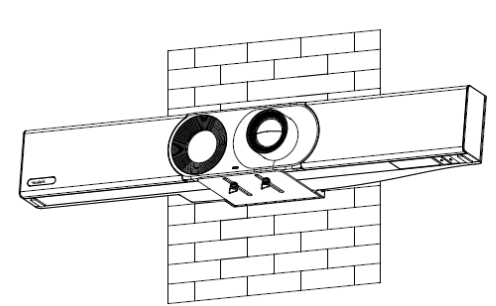

**Using Yealink TV Mount Bracket** 

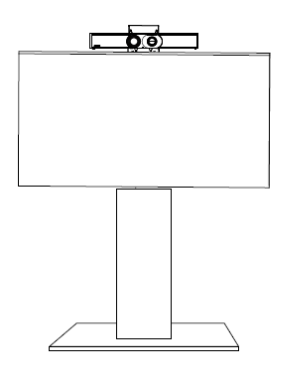

• [Recommendations of Camera Installation](#page-13-1)

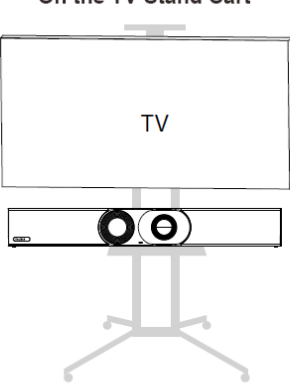

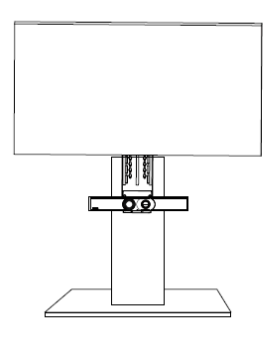

#### <span id="page-13-1"></span>**Recommendations of Camera Installation**

The recommended camera installation is as below:

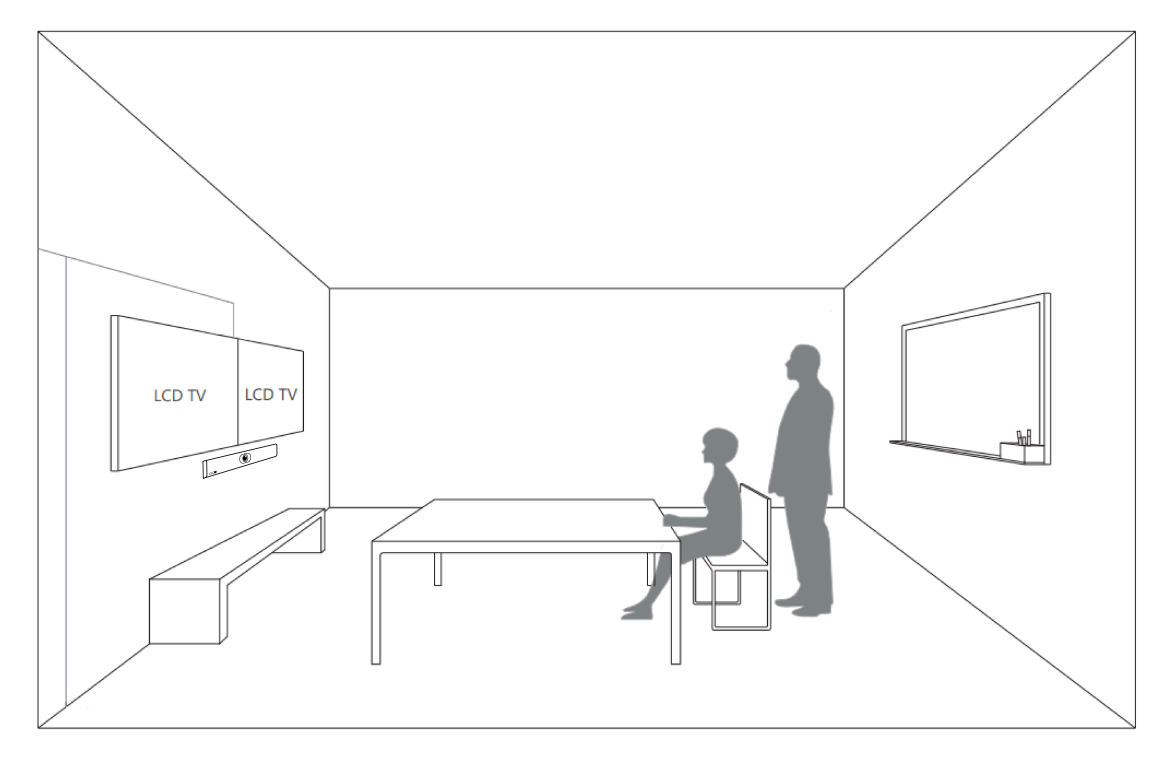

- Install the LCD TV and video camera relative to the center of the participants. Ensure that the participants face the camera and LCD TV directly during calls.
- If the mounting height of LCD TV is more than 120cm, install the camera below the LCD TV. If not, install the camera above the LCD TV.
- The distance between the camera and the LCD TV is about 10cm.
- The camera should not face the light source directly, to prevent bad experience caused by dazzling light.

### <span id="page-13-0"></span>**Recommendations of CTP18 Installation**

You can place CTP18 on the table or install is on the wall.

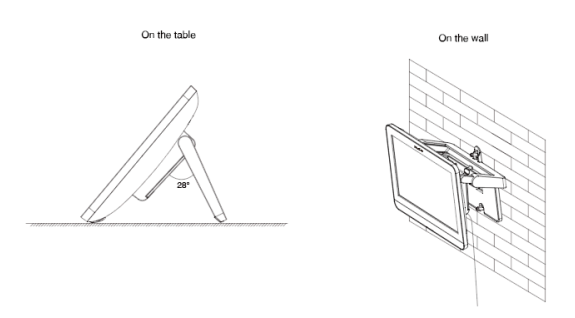

For more information about installing CTP18, refer to [Yealink CTP18 Quick Start Guide \(EN, CN, DE, ES,](http://support.yealink.com/documentFront/forwardToDocumentDetailPage?documentId=303) [FR\) V1.0.](http://support.yealink.com/documentFront/forwardToDocumentDetailPage?documentId=303)

# <span id="page-14-0"></span>**Powering on or off**

After you connect the system MeetingBar A20/A30 and CTP18 to a power supply, they will be automatically powered on. The system does not have a power button, so you must unplug the power cable to turn off the power.

# <span id="page-14-1"></span>**Initial Setup**

After MeetingBar A20/A30 and CTP18 are powered on for the first time (or reset to factory), you need to complete the initial settings on CTP18 to use CTP18 as the controller for MeetingBar A20/A30.

#### **Procedure**

- **1.** Pair CTP18 and MeetingBar A20/A30 via IP address.
- **2.** Select the corresponding language and tap **Next** to go to the Zoom Rooms page.
- [Pairing CTP18 with MeetingBar A20/A30](#page-14-2)

### <span id="page-14-2"></span>**Pairing CTP18 with MeetingBar A20/A30**

Before using CTP18 as a Zoom Rooms controller, you need to pair CTP18 (pre-installed with Zoom Rooms Controller) with MeetingBar A20/A30 (pre-installed with Zoom Rooms) via IP address.

#### **Before you begin**

Make sure that CTP18 and MeetingBar A20/A30 are in the same LAN.

#### **Procedure**

**1.** After starting MeetingBar A20/A30, the Zoom Rooms app will start automatically.

The IP address is displayed on the initial interface of the display connected to MeetingBar A20/A30.

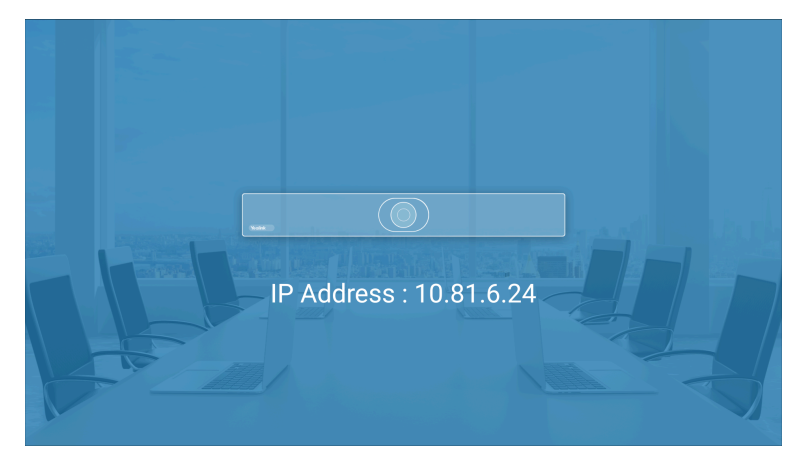

**2.** Enter the IP of MeetingBar A20/A30 on CTP18.

CTP18 (Zoom Rooms Controller) is successfully paired with MeetingBar A20/A30 (Zoom Rooms).

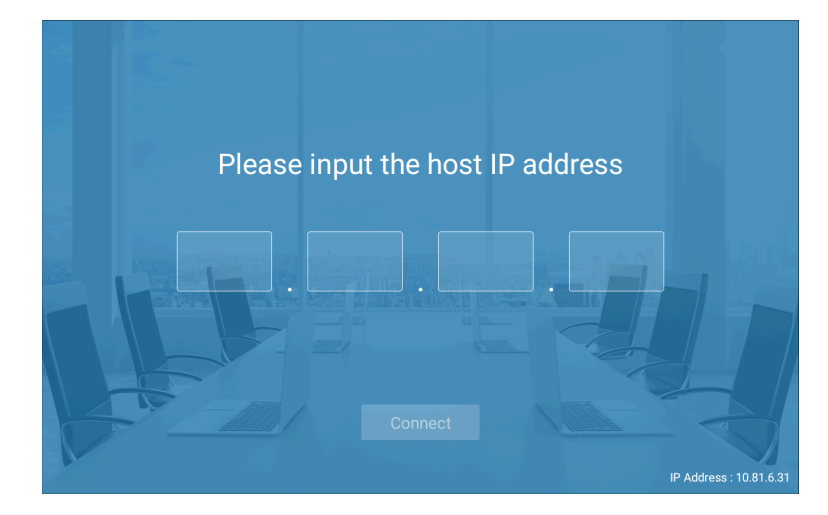

# <span id="page-15-0"></span>**Signing in to/Signing out of Your Zoom Rooms Account**

- [Signing in to Your Zoom Rooms Account](#page-15-1)
- [Signing out of Your Zoom Rooms Account](#page-16-0)

### <span id="page-15-1"></span>**Signing in to Your Zoom Rooms Account**

After pairing CTP18 with MeetingBar A20/A30, you can sign in to Zoom Rooms account on CTP18. At the same time, the Zoom Rooms account will be automatically signed in on MeetingBar A20/A30.

#### **Procedure**

**1.** Tap **Sign In** on the **Meet Now** screen.

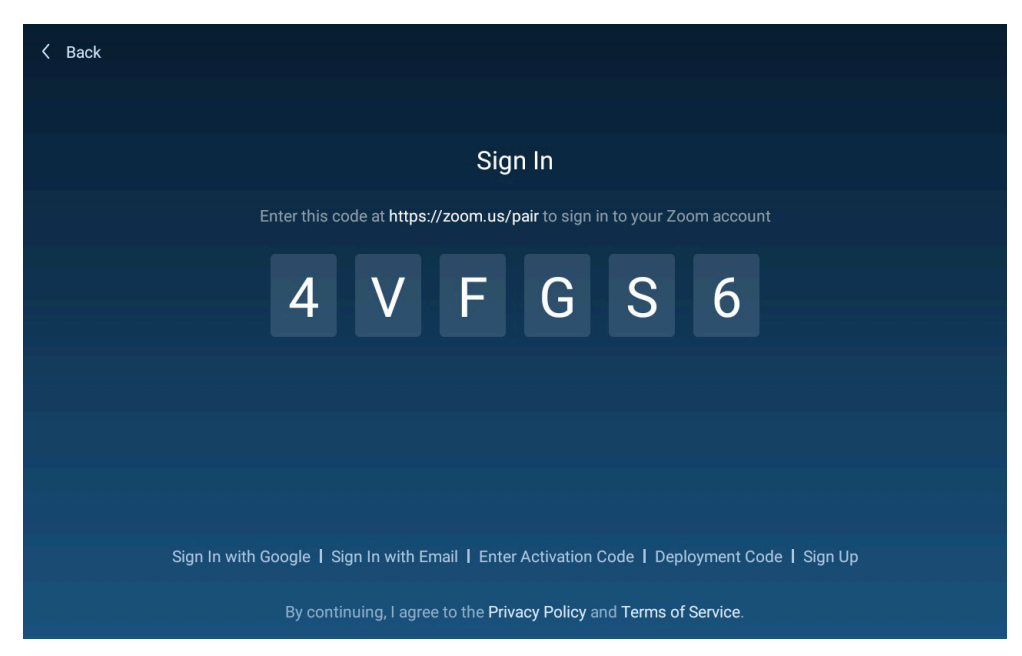

- **2.** Select the desired method: enter the email and password.
	- Sign in to the Zoom Rooms account on the web page ([https://zoom.us/pair\)](https://zoom.us/pair) and enter the pairing code displayed on CTP18 according to the web page prompts.

Zoom Rooms account will be signed in.

• Select **Sign In with Email** at the bottom, enter the email and password on CTP18, and select **Sign In**.

After signing in to the account, select the corresponding room.

The Zoom Room account will be signed in on both CTP18 and MeetingBar A20/A30 simultaneously.

### <span id="page-16-0"></span>**Signing out of Your Zoom Rooms Account**

#### **Procedure**

- **1.** Tap **Settings** on the touch screen.
- **2.** If the system has enabled the lock settings feature, enter the room password.
- **3.** Tap **Sign Out**.

**Note:** If you need to switch Zoom Rooms accounts, you need to enter the pairing code displayed on the MeetingBar A20/A30 on CTP18 to pair, and then sign in to the new account.

# <span id="page-16-1"></span>**Basic Features for Zoom Rooms Systems**

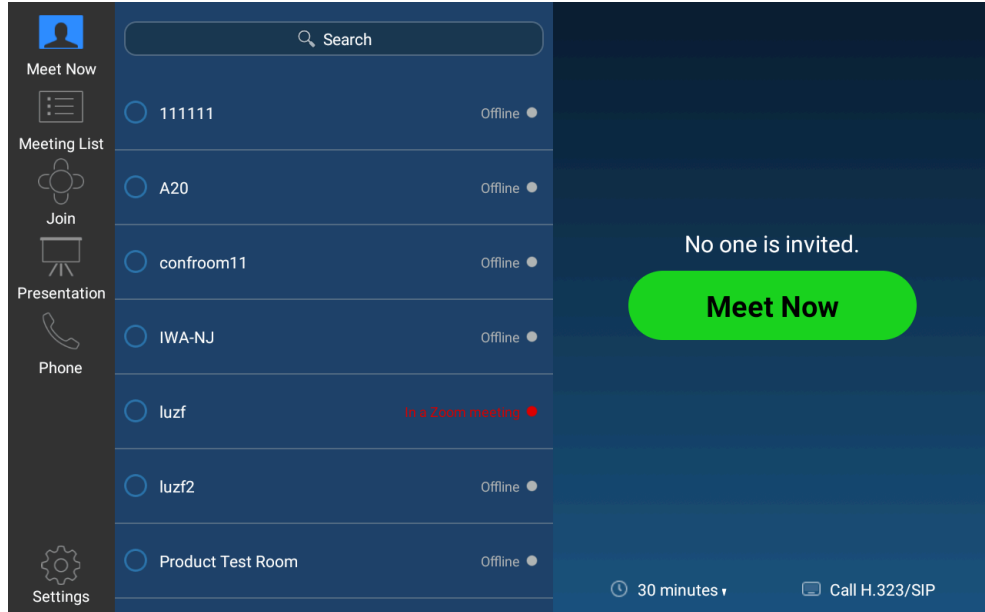

After you sign in to your account on CTP18, the touch screen console is displayed as below.

- **Meet Now**: tap **Meet Now** to initiate a meeting immediately.
- **Meeting List**: tap **Start** to join the scheduled meeting.
- **Join**: tap **Join** and enter the meeting ID or personal link name to join a meeting.
- **Presentation:** Tap **Presentation** to start sharing your screen.

E

- **Phone:** Tap **Phone** to dial a number.
- **Settings:** Tap **Settings** to check the status of the connected microphone, speaker, and camera or configure system settings.

Go to **Settings** > **About** and you view the controller version, controller IP, and the privacy policy.

- In Meeting Control screen, you can do the following:
	- Mute/unmute microphones
	- Show/hide the local video
	- Record the meeting to the cloud
	- Share content
	- Control camera
	- View/manage meeting participants
	- Invite other participants to the meeting
	- Change view
	- Device settings (select the microphone, speaker, camera and so on)
	- Control the meeting volume
	- Leave/end the meeting
	- Security
	- View chat

For more information on Zoom Rooms, please visit [Zoom Rooms Help Center.](https://support.zoom.us/hc/en-us/sections/200787849-Attendee-Features)

# <span id="page-17-0"></span>**Setting the Camera**

#### **About this task**

- **Note:** If the system has enabled the lock settings feature, you need to enter the room password 围 before entering the system settings.
- [Controlling MeetingBar A20/A30](#page-17-1)
- [Adjusting the Camera Exposure](#page-19-1)
- [Adjusting the White Balance](#page-23-0)
- [Adjusting the Display Image of the Camera](#page-24-0)
- [Adjusting the Camera Pan Direction](#page-25-0)
- [Resetting the Camera](#page-25-1)

### <span id="page-17-1"></span>**Controlling MeetingBar A20/A30**

- [Enabling/Disabling Auto Framing](#page-18-0)
- [Controlling the Camera](#page-18-1)
- [Creating/Resetting Presets in a Meeting](#page-18-2)
- [Renaming Presets in a Meeting](#page-18-3)
- [Setting Camera to the Preset Position](#page-19-0)

### <span id="page-18-0"></span>**Enabling/Disabling Auto Framing**

With the real-time face detection and position tracking, the auto framing feature can automatically adjust the camera according to the number and the position of the participants, covering every participant in the conference.

#### **About this task**

This feature will be automatically disabled if you manually use the PTZ feature or adjust the presets after enabling this feature. If you need to use this feature, re-enable it.

#### **Procedure**

- **1.** On the idle screen, tap **Settings** > **General** > **System Settings** > **Others**. During a meeting, tap **Camera Control**.
- **2.** On the idle screen, enable/disable **Auto Framing (Auto-framing**).

During a meeting, enable or disable **Auto Tracking**.

### <span id="page-18-1"></span>**Controlling the Camera**

### **Procedure**

- **1.** On the idle screen, tap **Settings** > **General** > **System Settings** > **Control**. During a meeting, tap **Camera Control**.
- **2.** Tap  $-(\sqrt{2})/+(\sqrt{2})$  to zoom in or zoom out the camera.
- **3.** Tap the navigation keys pan or tilt the camera.

### <span id="page-18-2"></span>**Creating/Resetting Presets in a Meeting**

Presets are the pre-saved settings of both the angle and the focal length for the camera. You can use it to quickly point a camera at a pre-defined location.

### **Procedure**

- **1.** During a meeting, tap **Camera Control**.
- **2.** Tap  $\blacksquare$  **to** zoom in or zoom out the camera.
- **3.** Tap the navigation keys pan or tilt the camera.
- **4.** Long press **Preset 1**/**Preset 2**/**Preset 3**, select **Save position** to create or reset the preset.

### <span id="page-18-3"></span>**Renaming Presets in a Meeting**

- **1.** During a meeting, tap **Camera Control**.
- **2.** Long press **Preset 1**/**Preset 2**/**Preset 3**, select **Rename**.
- **3.** Enter the name for the preset.
- **4.** Tap **OK**.

### <span id="page-19-0"></span>**Setting Camera to the Preset Position**

### **Procedure**

- **1.** During a meeting, tap **Camera Control**.
- **2.** Select **Preset 1**/**Preset 2**/**Preset 3**.

The camera will be set to the corresponding preset position.

### **Related tasks**

[Creating/Resetting Presets in a Meeting](#page-18-2)

### <span id="page-19-1"></span>**Adjusting the Camera Exposure**

- [Configuring Auto Exposure Mode](#page-19-2)
- [Configuring Manual Exposure Mode](#page-20-0)
- [Configuring the Shutter Priority Mode](#page-21-0)
- [Configuring the Brightness Priority Mode](#page-22-0)

### <span id="page-19-2"></span>**Configuring Auto Exposure Mode**

The auto-exposure feature can achieve the desired brightness level (or so-called target brightness level) in different lighting conditions and scenes, so that the videos or images captured are neither too dark nor too bright.

- **1.** On the idle screen, tap **Settings** > **General** > **System Settings** > **Exposure Settings**.
- **2.** Select **Auto Exposure** from the pop-up menu of **Exposure mode**.
- **3.** Configure and save the following settings:

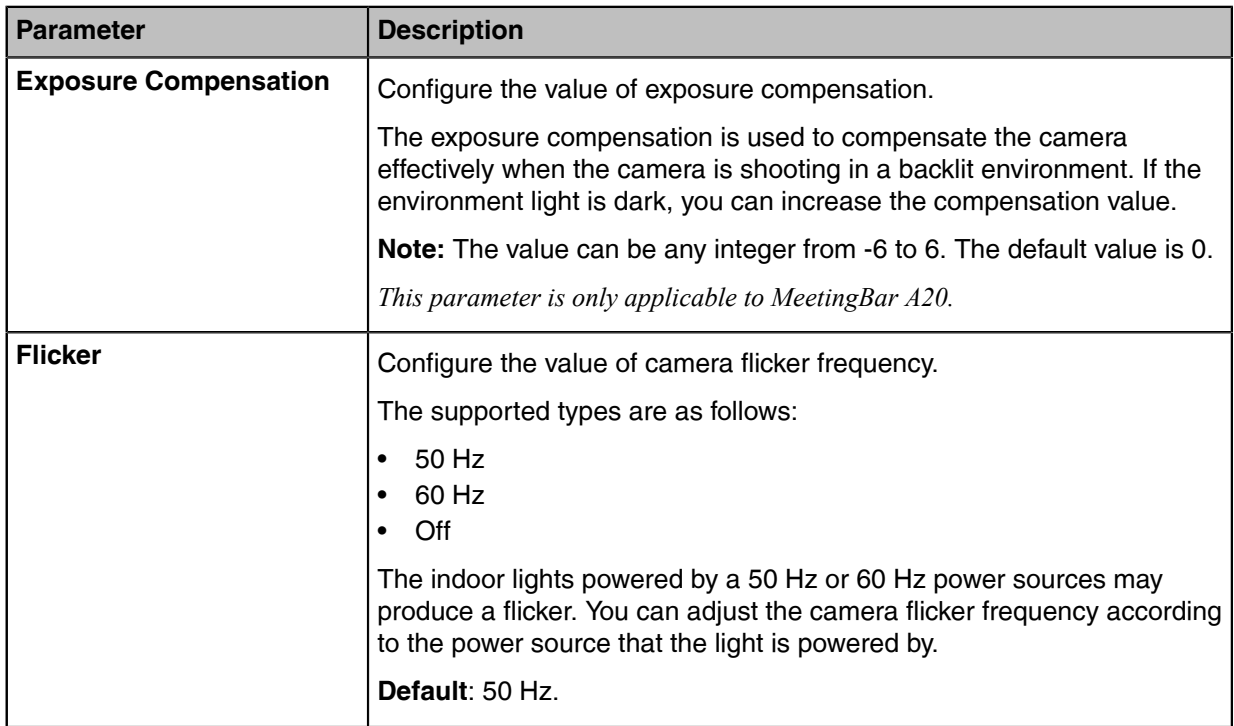

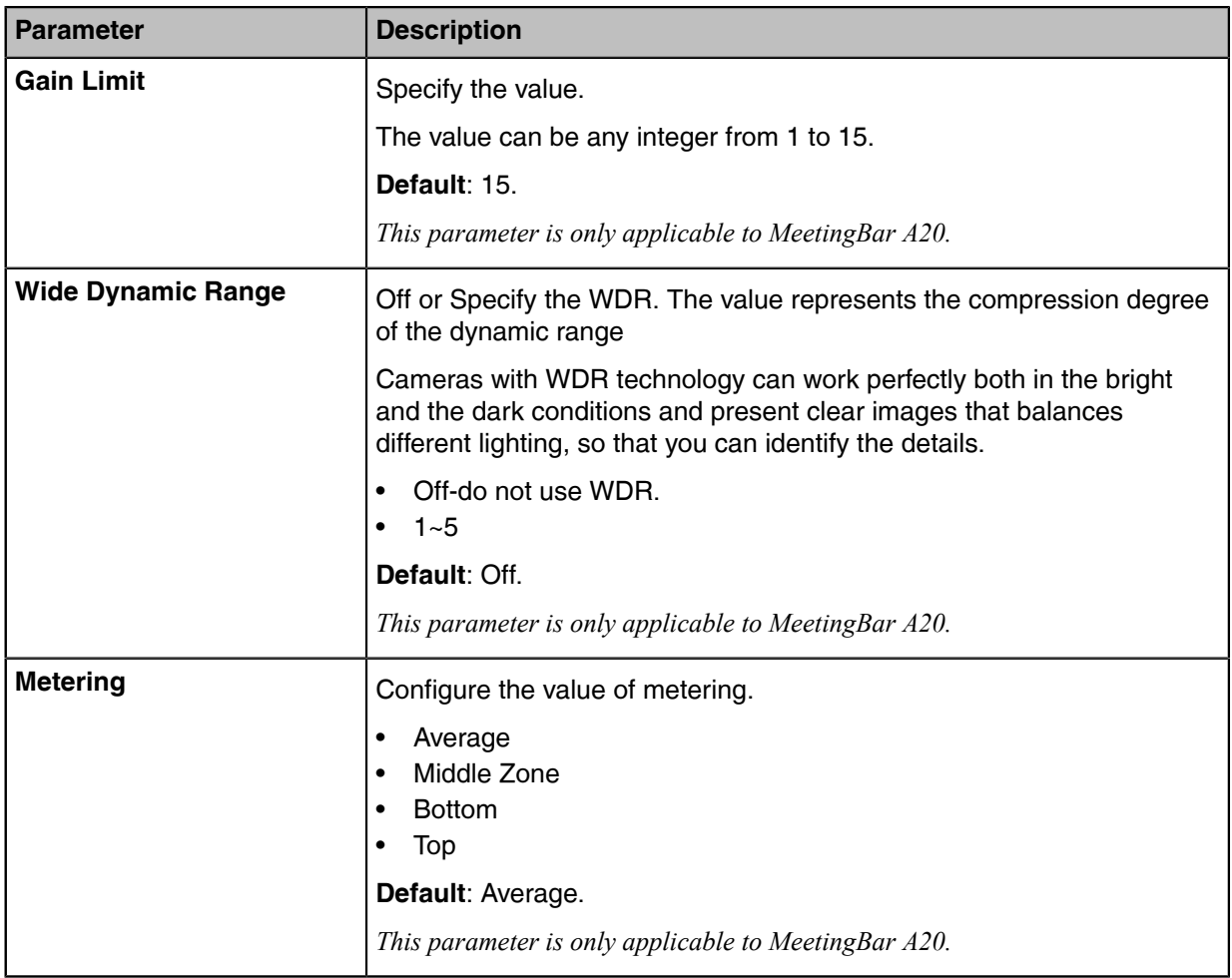

### <span id="page-20-0"></span>**Configuring Manual Exposure Mode**

Manual exposure mode allows you to achieve a combined exposure of the camera aperture size and the shutter speed.

- **1.** On the idle screen, tap **Settings** > **General** > **System Settings** > **Exposure Settings**.
- **2.** Select **Manual Exposure** from the pop-up menu of **Exposure Mode**.
- **3.** Configure and save the following settings:

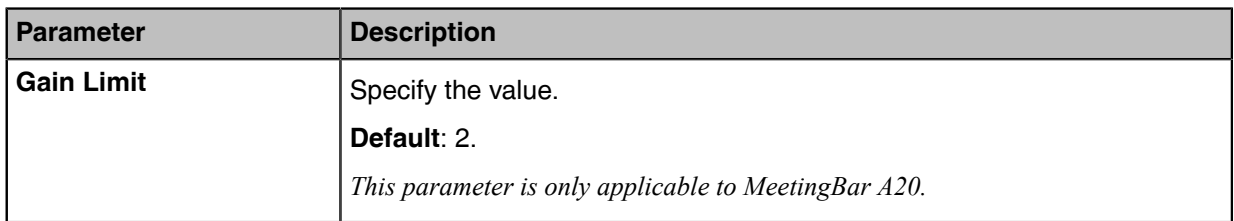

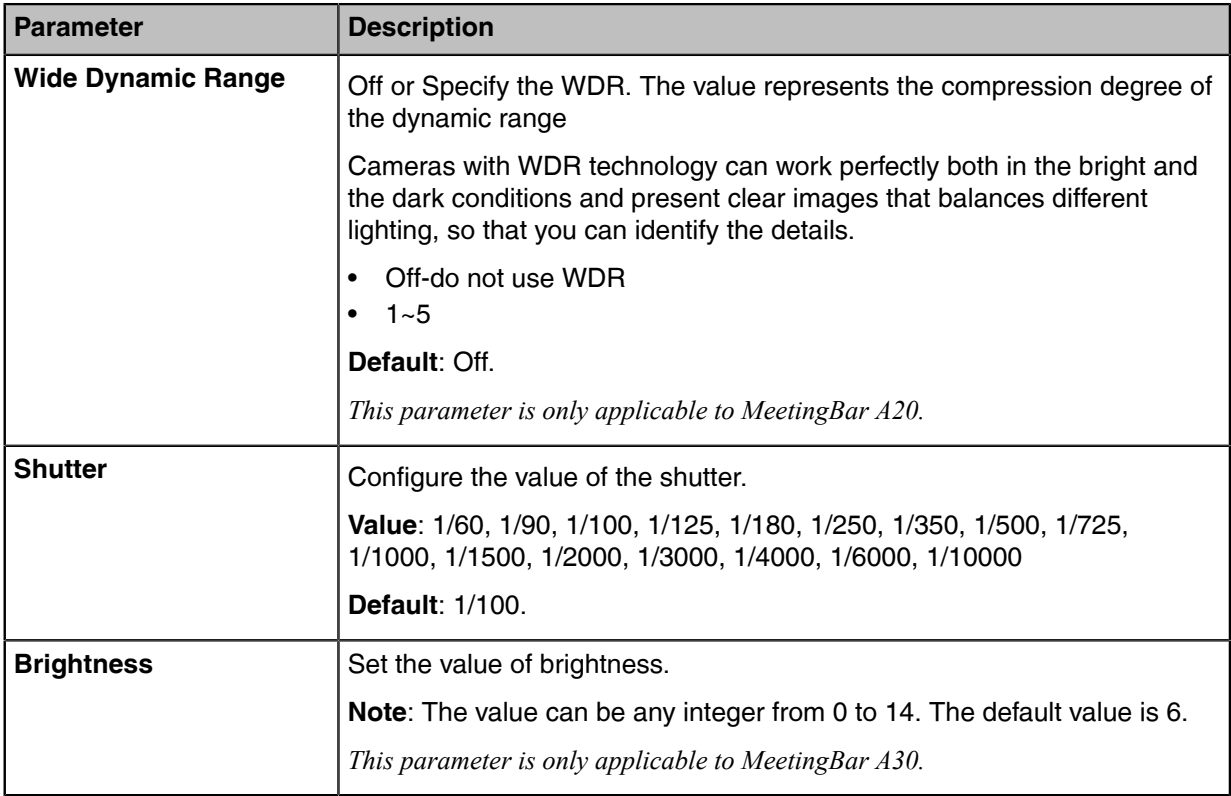

### <span id="page-21-0"></span>**Configuring the Shutter Priority Mode**

Shutter priority allows you to choose a specific shutter speed while the camera adjusts the aperture to ensure adequate exposure.

- **1.** On the idle screen, tap **Settings** > **General** > **System Settings** > **Exposure Settings**.
- **2.** Select **Shutter Priority** from the pop-up menu of **Exposure Mode**.
- **3.** Configure and save the following settings:

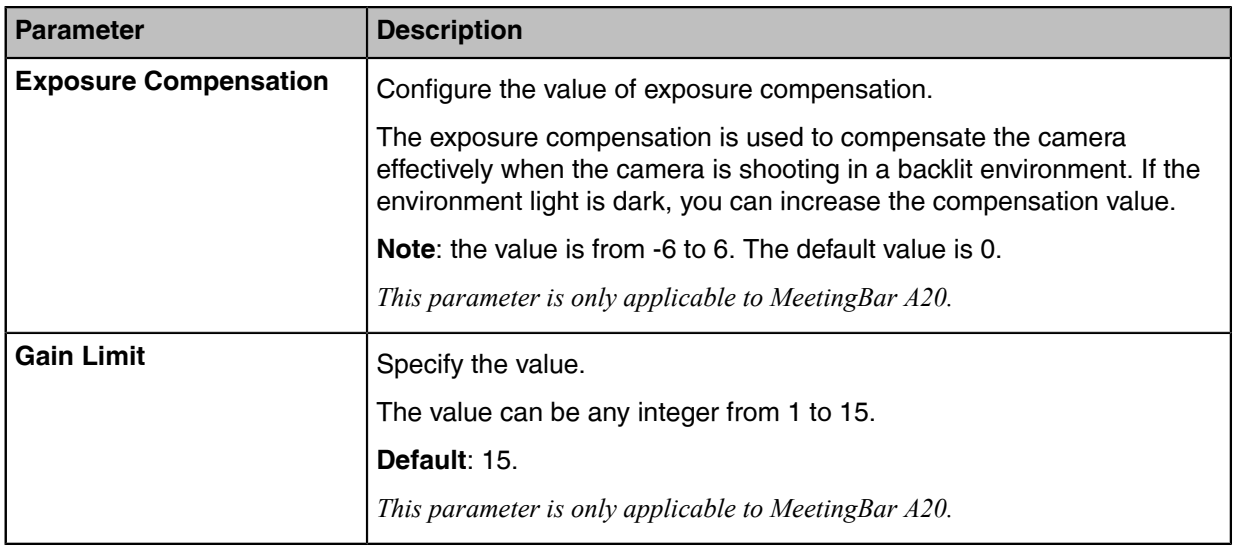

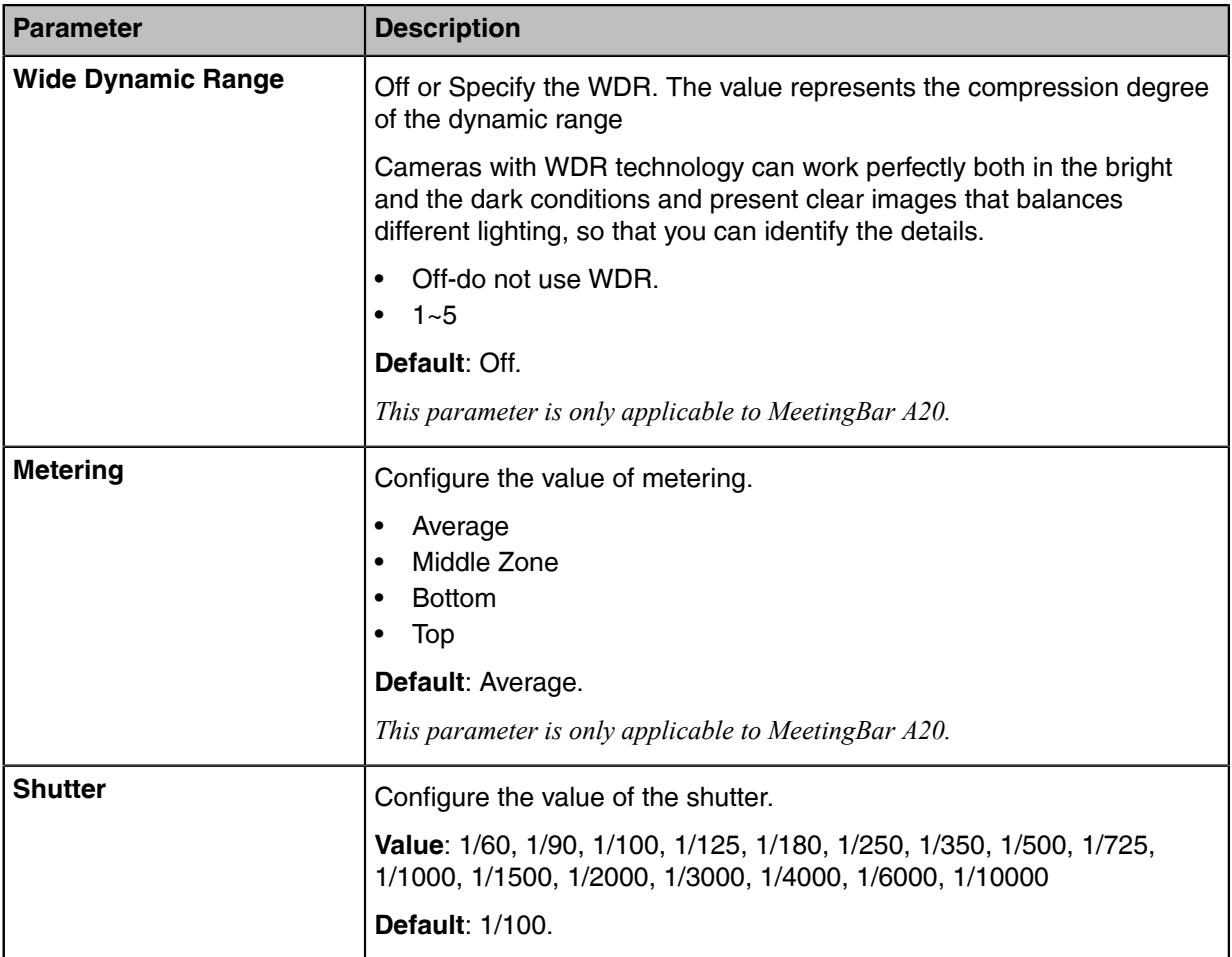

### <span id="page-22-0"></span>**Configuring the Brightness Priority Mode**

- **1.** On the idle screen, tap **Settings** > **General** > **System Settings** > **Exposure Settings**.
- **2.** Select **Brightness Priority** from the pop-up menu of **Exposure mode**.
- **3.** Configure and save the following settings:

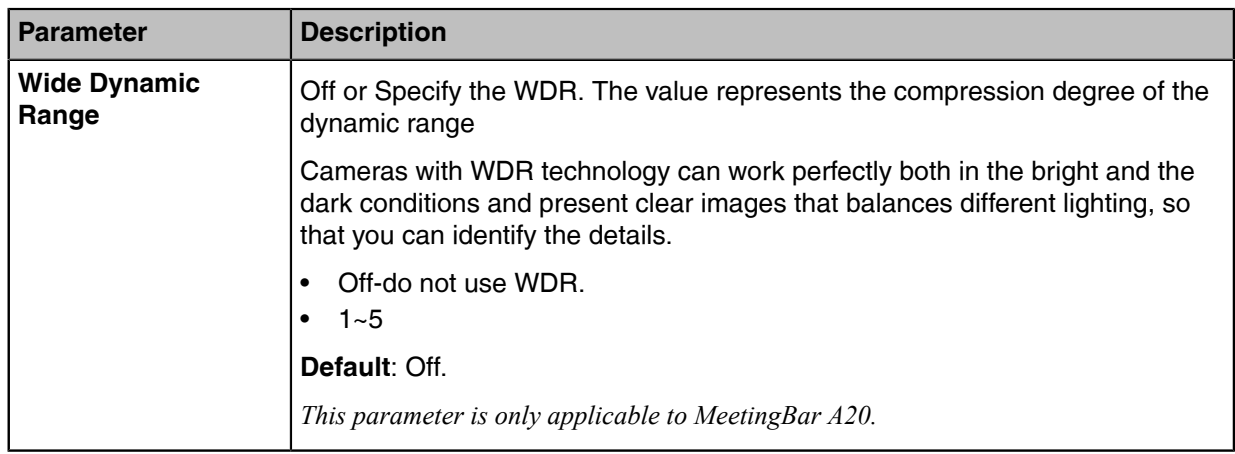

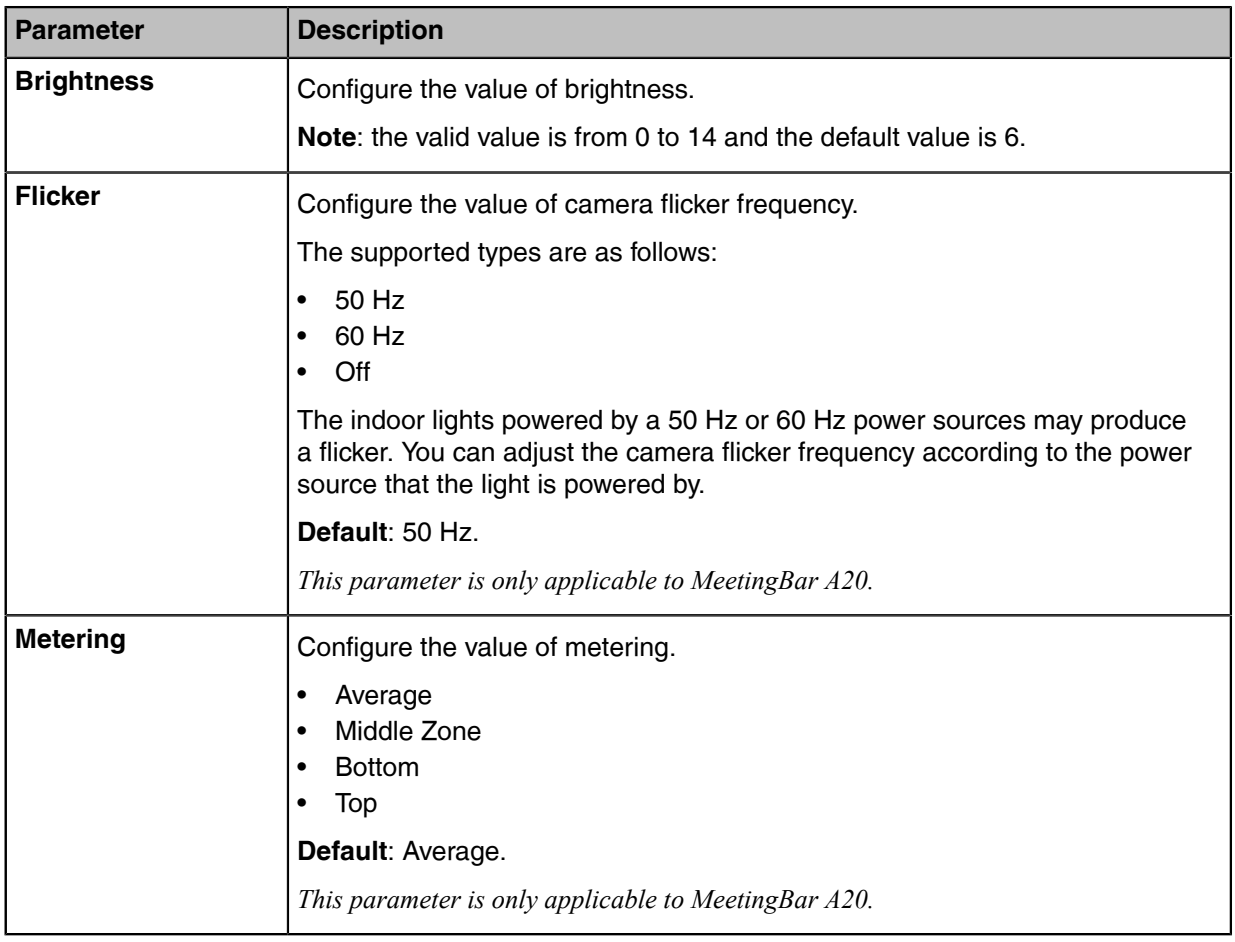

### <span id="page-23-0"></span>**Adjusting the White Balance**

To display high-quality video image, you can adjust camera white balance.

- **1.** On the idle screen, tap **Settings** > **General** > **System Settings** > **White Balance Settings**.
- **2.** Select the desired value from the pop-up menu of **White Balance Mode** and save it.

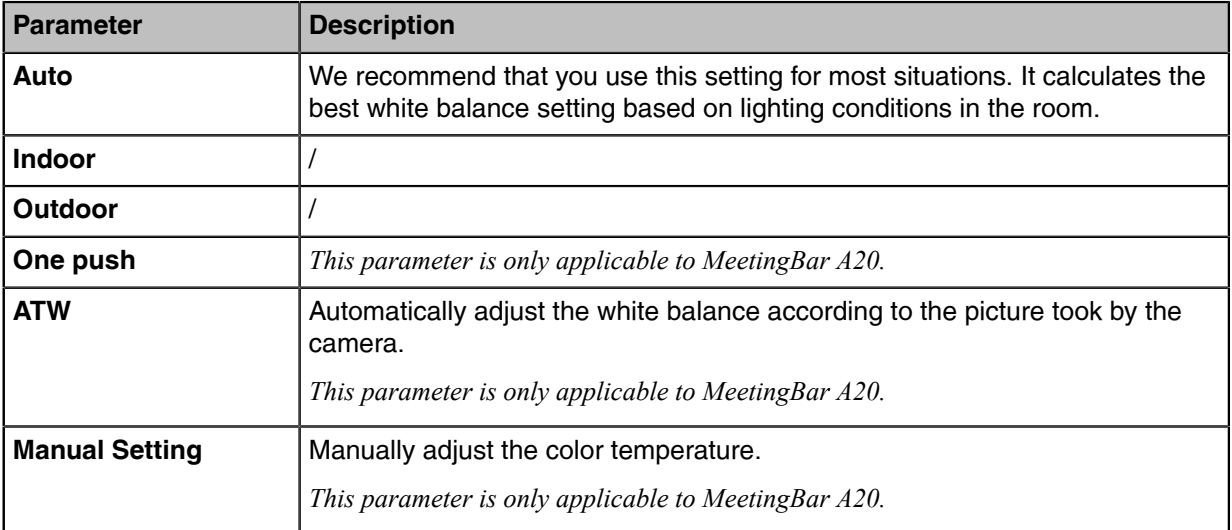

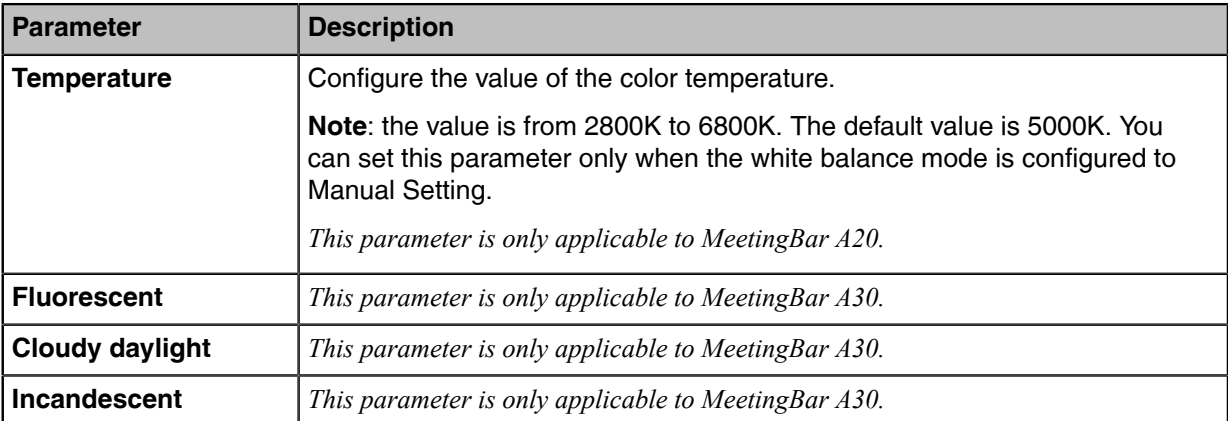

### <span id="page-24-0"></span>**Adjusting the Display Image of the Camera**

To display high-quality video image, you can adjust display mode of the camera or customize the image display.

- **1.** On the idle screen, tap **Settings** > **General** > **System Settings** > **Graphics**.
- **2.** Configure and save the following settings:

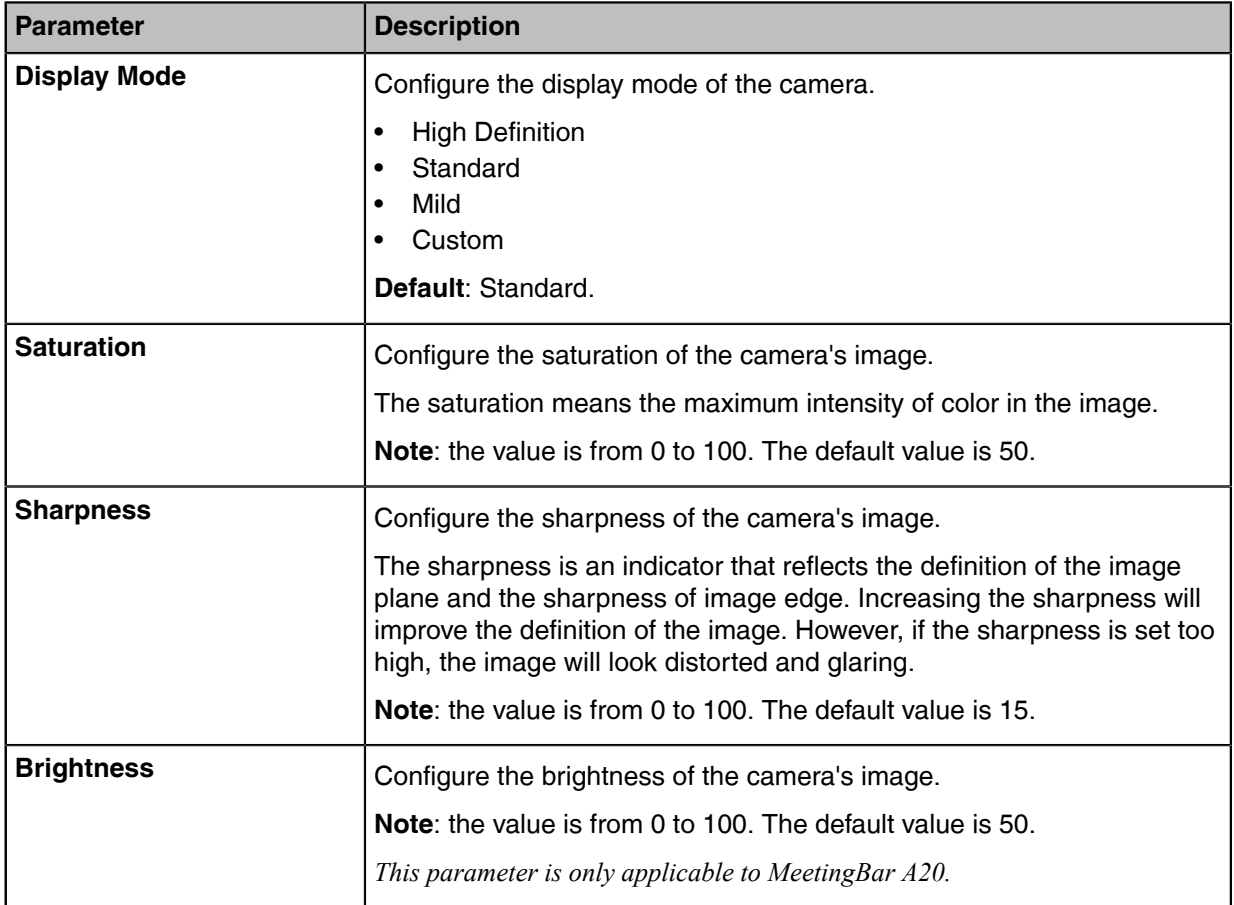

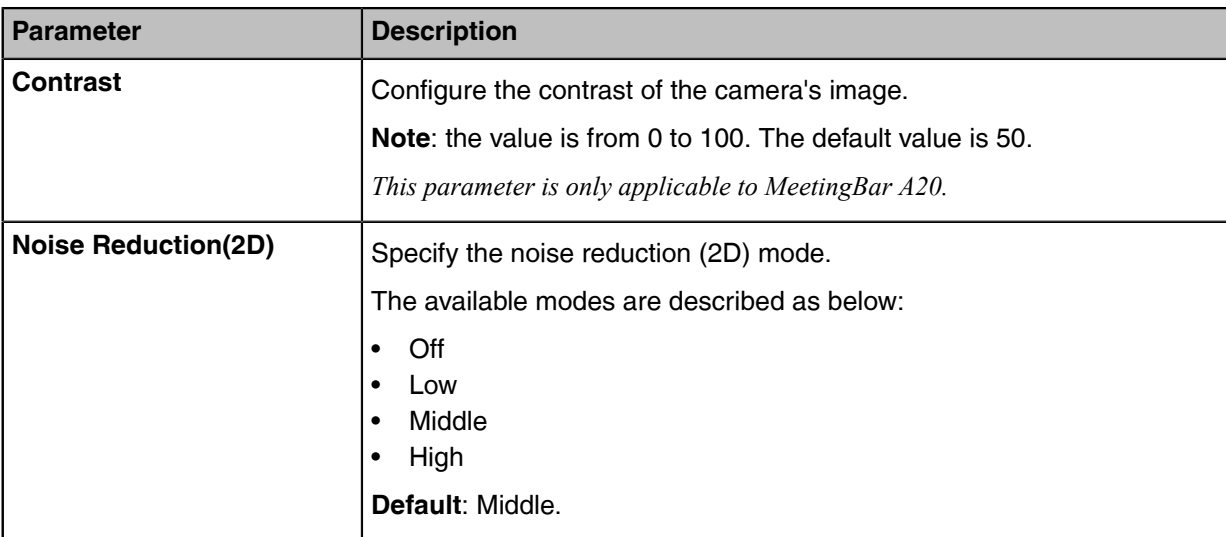

### <span id="page-25-0"></span>**Adjusting the Camera Pan Direction**

You can set the camera pan direction as normal or reversed. If you set it as reversed, the camera pan direction will be reversed when pressing the left and right navigation keys.

### **Procedure**

- **1.** On the idle screen, tap **Settings** > **General** > **System Settings** > **Others**.
- **2.** Select **Normal** or **Reversed** from the drop-down menu of **Camera Pan Direction**.

### <span id="page-25-1"></span>**Resetting the Camera**

### **Procedure**

- **1.** On the idle screen, tap **Settings** > **General** > **System Settings** > **Others**.
- **2.** Tap **Reset Camera** to reset the camera to factory settings.

# <span id="page-25-2"></span>**Content Sharing**

You can present the content while the device is idle or during a meeting.

• [Wired Content Sharing](#page-25-3)

### <span id="page-25-3"></span>**Wired Content Sharing**

You can connect MeetingBar A20/A30 to the PC via VCH51 for wired content sharing.

### **Procedure**

Do one of the following:

• Tap **Presentation** on the idle screen.

- Generally, you can see the PC content on the display after connecting MeetingBar A20/A30 to the PC. If you want to stop sharing, tap **Share Content** > **Start Sharing**.
	- $\equiv$ **Note:** For more information on how to connect the VCH51 to the endpoint, refer to [Yealink](http://support.yealink.com/documentFront/forwardToDocumentFrontDisplayPage) [VCH51 Quick Start Guide.](http://support.yealink.com/documentFront/forwardToDocumentFrontDisplayPage)

# <span id="page-26-0"></span>**Network Settings**

This chapter introduces how to configure the network of MeetingBar A20/A30 and CTP18.

### **About this task**

- **Note:** If the system has enabled the lock settings feature, you need to enter the room password E before entering the system settings.
- [Configuring IPv4 Network](#page-26-1)
- [Connecting to the Wireless Network](#page-27-0)
- [Configuring QoS](#page-28-1)
- [Configuring LLDP](#page-29-0)
- [Configuring the 802.1x Authentication](#page-30-0)

### <span id="page-26-1"></span>**Configuring IPv4 Network**

MeetingBar A20/A30 and CTP18 only support IPv4 network mode. You can configure IPv4 network for MeetingBar A20/A30 and CTP18 respectively.

#### **Before you begin**

Make sure that MeetingBar A20/A30 and CTP18 are in the same LAN.

- **1.** On the idle screen, tap **Settings** > **General** > **System Settings** > **Network**.
- **2.** Enter the administrator password (default: 0000) and tap **Enter**.
- **3.** Select **Collar Bar/Touch Console**.
- **4.** Configure and save the following settings:

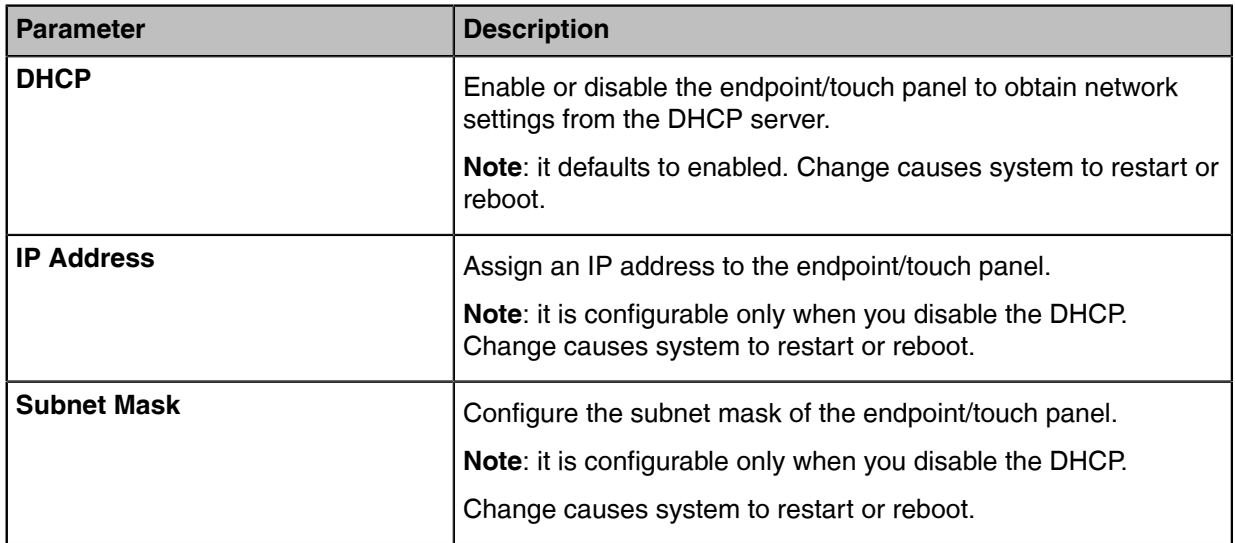

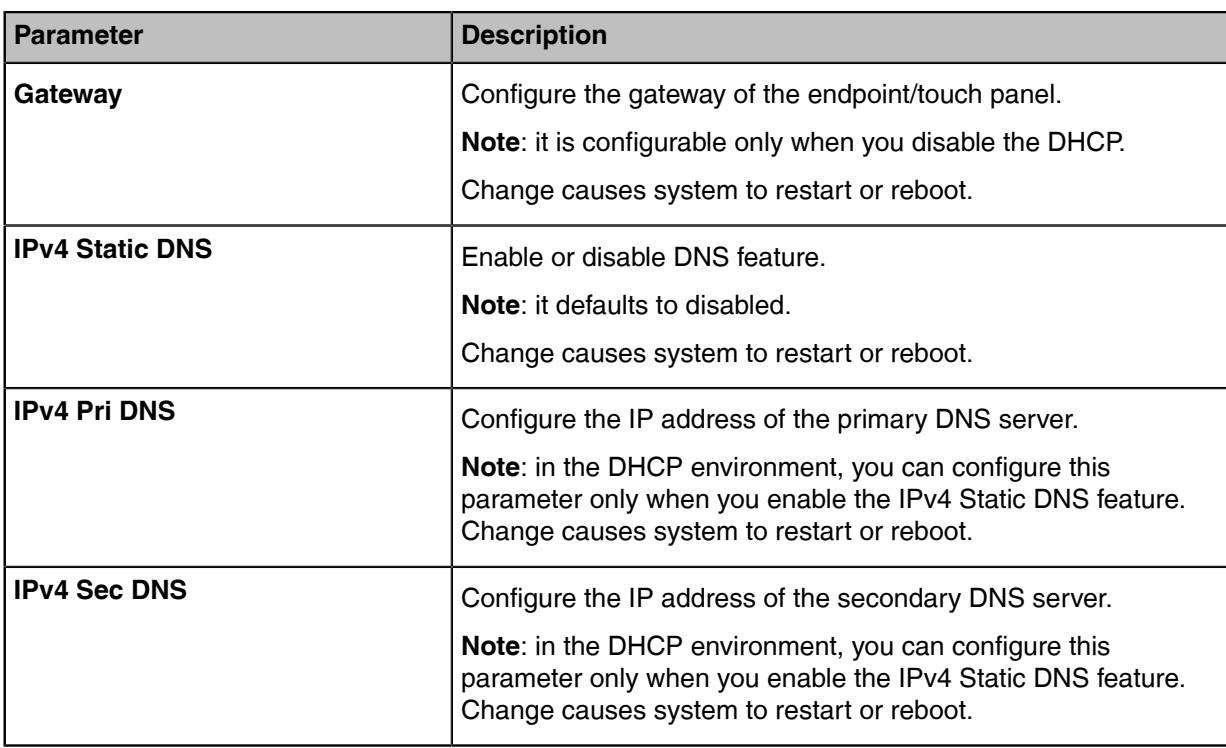

### <span id="page-27-0"></span>**Connecting to the Wireless Network**

You can use the following two methods to connecting MeetingBar A20/A30 and CTP18 to the wireless network:

- Connecting to an available wireless network
- Connecting to a Hidden Wireless Network
- [Connecting to the Wireless Network](#page-27-1)
- [Connecting to a Hidden Wireless Network](#page-28-0)

### <span id="page-27-1"></span>**Connecting to the Wireless Network**

### **Procedure**

- **1.** On the idle screen, tap **Settings** > **General** > **System Settings** > **Wi-Fi**.
- **2.** Enter the administrator password (default: 0000) and tap **Enter**.
- **3.** Select **Collar Bar/Touch Console**.
- **4.** Enable Wi-Fi.

The system will automatically search for available wireless networks in your area.

**5.** Select the desired wireless network (SSID) and connect to it. If the network is secure, enter its password to connect to the network.

### <span id="page-28-0"></span>**Connecting to a Hidden Wireless Network**

Some wireless networks do not broadcast their SSID, which makes them unavailable to find. In order to connect MeetingBar A20/A30/CTP18 to one of those networks, you need to connect to one of them manually.

### **Procedure**

- **1.** On the idle screen, tap **Settings** > **General** > **System Settings** > **Wi-Fi**.
- **2.** Enter the administrator password (default: 0000) and tap **Enter**.
- **3.** Select **Collar Bar/Touch Console**.
- **4.** Enable Wi-Fi.

The system will automatically search for available wireless networks in your area.

- **5.** Tap: in the top-right corner.
- **6.** Select **Add**.
- **7.** Enter the name (SSID) of the wireless network in the pop-up window.
- **8.** Select the desired mode in pop-up menu of **Security Mode**.
- **9.** Configure the corresponding parameters.
- **10.**Save the change.

### <span id="page-28-1"></span>**Configuring QoS**

MeetingBar A20/A30 for Zoom Rooms is effected by the bandwidth and the delay. Therefore, the QoS is very important for the network having limited bandwidth. QoS is a major issue in VoIP implementations, regarding how to guarantee that packet traffic is not delayed or dropped due to interference from other lower priority traffic. The endpoint supports the DiffServ model of QoS.

#### **About this task**

- **Audio priority**: the loss of audio packets, the delay and so on may cause poor audio quality. To solve this, you can configure DSCP priority for the audio packets.
- **Video priority**: some issues, such as the video packet loss and delay may cause the video images distorted and unclear. To ensure acceptable visual quality for video, video packets emanated from the system should be configured with a high transmission priority.
- **Video priority**: to ensure better presentation, data packets (PC content) emanated from the system should be configured with a high transmission priority. DSCPs for audio, video and data packets can be specified respectively.

- **1.** On the idle screen, tap **Settings** > **General** > **System Settings** > **Network**.
- **2.** Enter the administrator password (default: 0000) and tap **Enter**.
- **3.** Select **Collar Bar**.
- **4.** Configure and save the following settings:

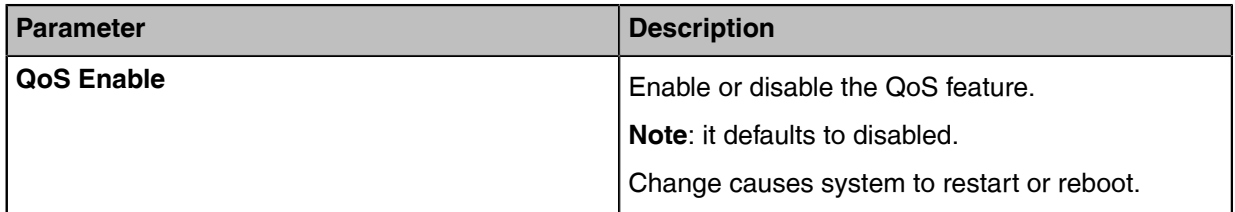

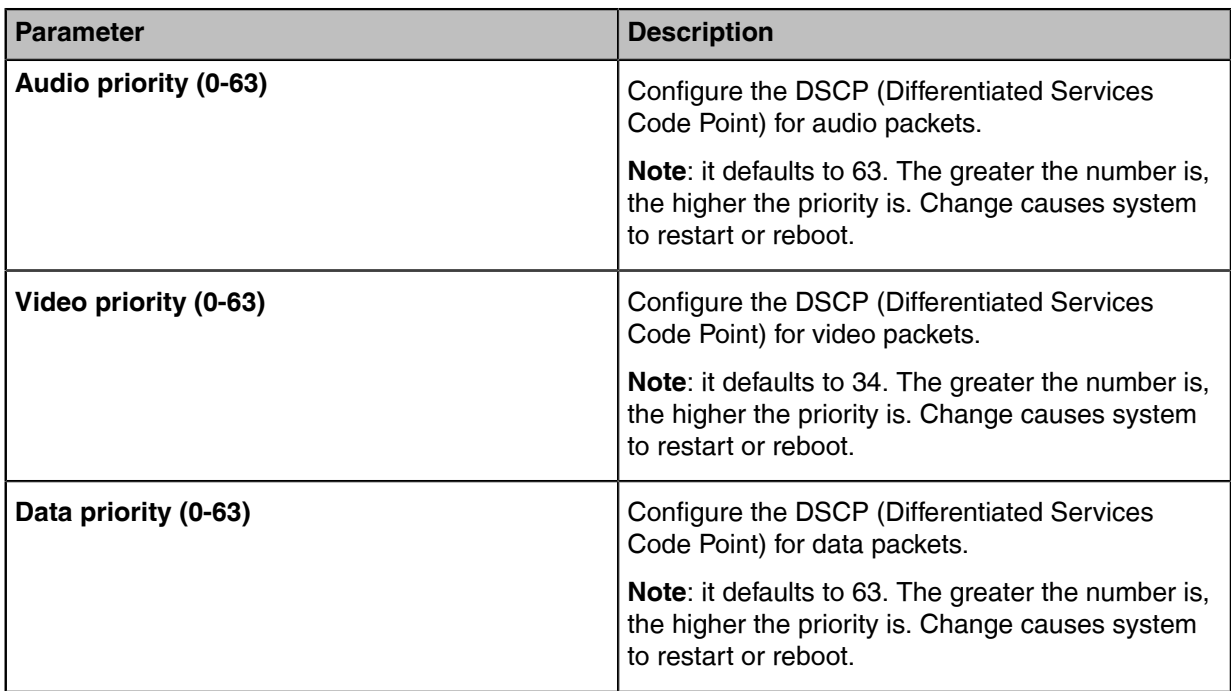

### <span id="page-29-0"></span>**Configuring LLDP**

LLDP (Linker Layer Discovery Protocol) is a vendor-neutral Link Layer protocol, which allows the endpoint/ touch panel to advertise its device identification and performance in the local subnet. Also, this protocol allows the endpoint/touch panel to save the information of itself and neighboring devices for managing the network and communication status.

### **About this task**

When LLDP feature is enabled, the endpoint/touch panel periodically advertises their information to the directly connected LLDP-enabled switch. The endpoint/touch panel can also receive LLDP packets from the connected switches and obtain their VLAN IDs, and then start communications with the call control. The switch assigns a VLAN ID to the endpoint/touch panel through the LLDP protocol.

- **1.** On the idle screen, tap **Settings** > **General** > **System Settings** > **Network**.
- **2.** Enter the administrator password (default: 0000) and tap **Enter**.
- **3.** Select **Collar Bar/Touch Console**.
- **4.** Configure and save the following settings:

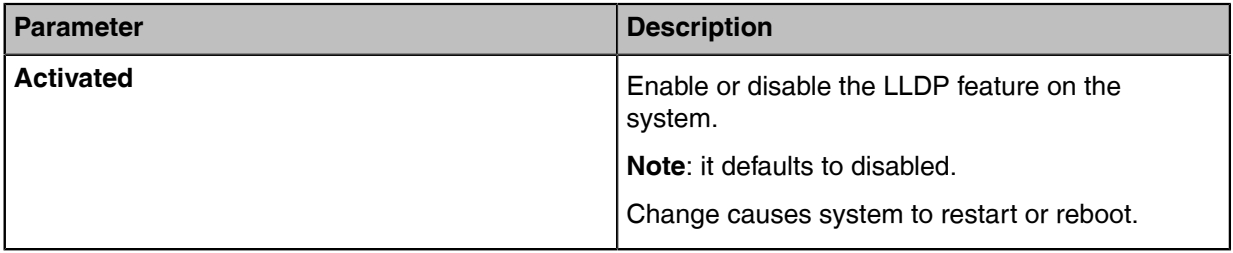

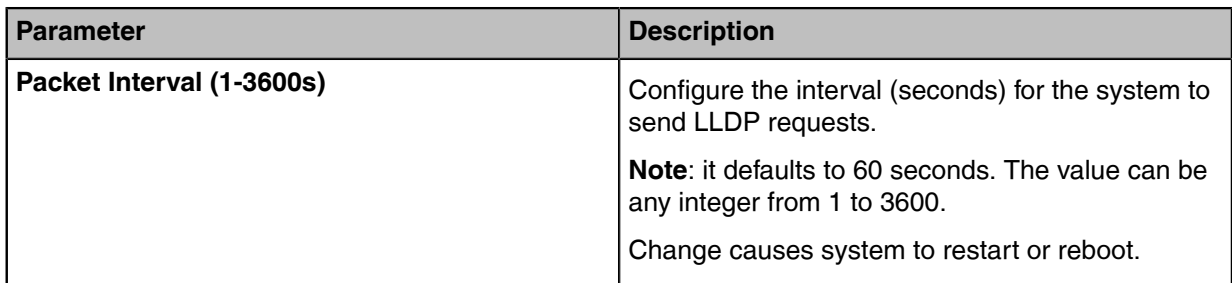

### <span id="page-30-0"></span>**Configuring the 802.1x Authentication**

The 802.1X protocol can restrict unauthorized devices from accessing the LAN through the access port. Before the system/controller obtains all the businesses, the 802.1x authentication authenticates the device connected to the port.

### **About this task**

The system/controller supports the following protocols for 802.1X authentication:

- EAP-MD5
- EAP-TLS (Device and CA certificates are required, password is not required)
- PEAP-MSCHAPv2 (CA certificates are required)
- EAP-TTLS/EAP-MSCHAPv2 (CA certificates are required)
	- **Note:** If you choose the protocol that requires CA certificate, you can go to the web user  $\equiv$ interface of the system/controller to upload certificates (go to **Network** > **Advanced** > **802.1x**).

- **1.** On the idle screen, tap **Settings** > **General** > **System Settings** > **Network**.
- **2.** Enter the administrator password (default: 0000) and tap **Enter**.
- **3.** Select **Collar Bar/Touch Console**.
- **4.** Configure and save the following settings:

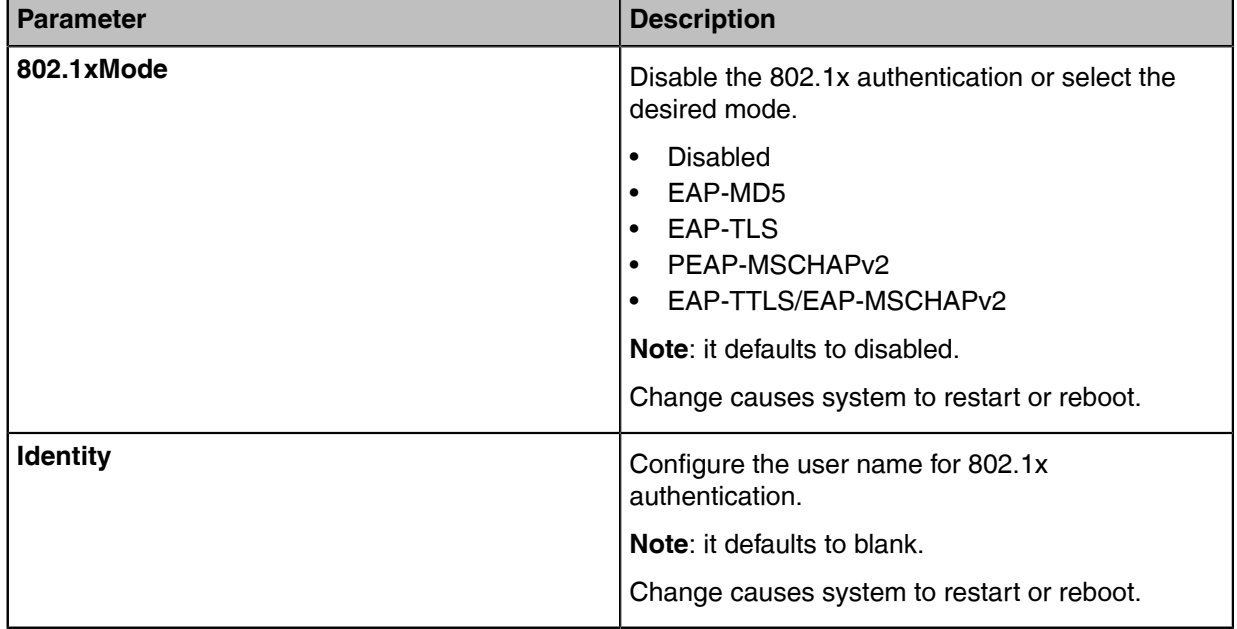

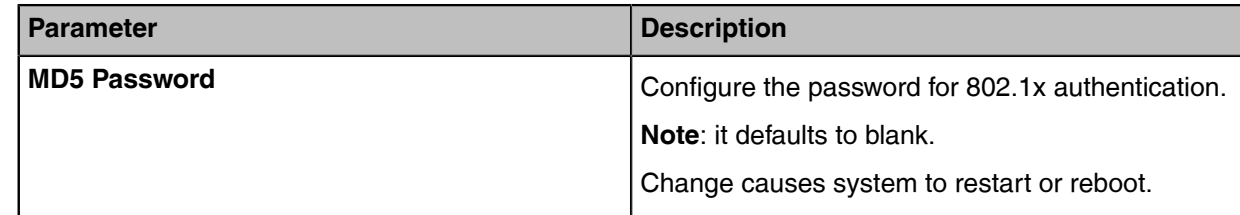

### **Related tasks**

[Logging into the Web User Interface](#page-35-0)

# <span id="page-31-0"></span>**System Security**

- [System Lock Settings](#page-31-1)
- [Changing the Administrator Password](#page-31-2)

### <span id="page-31-1"></span>**System Lock Settings**

The system lock setting is used to restrict users from changing system-related settings, restart the system or log out of the system account.

### **Procedure**

- **1.** Tap **Settings** > **Lock Setting**.
- **2.** Enable/disable **Screen Lock**.
- **3.** Enter the room password according to the on-screen prompts.
- **4.** Confirm the action.

### <span id="page-31-2"></span>**Changing the Administrator Password**

The default administrator user name and password of CTP18 and MeetingBar A20/A30 are "admin" and "0000" respectively. Only the administrator can configure the network settings, log settings, re-pair MeetingBar A20/A30 with CTP18, and modify the administrator password. For security reasons, we recommend that you change the default administrator password as soon as possible.

#### **About this task**

- E **Note:** If the system has enabled the lock settings feature, you need to enter the room password before entering the system settings.
- **Attention:** If you change the administrator password after pairing CTP18 and MeetingBar  $\bigwedge$ A20/A30, the password takes effect to both end. If you change the administrator password on MeetingBar A20/A30 or CTP18 before pairing, the password of CTP18 will be synchronized with the password of MeetingBar A20/A30 after pairing.

- **1.** On the idle screen, tap **Settings** > **General** > **System Settings** > **Admin Password**.
- **2.** Enter the administrator password (default: 0000) and tap **Enter**.
- **3.** Enter the old password, the new password, the confirmed password, and save the change.

# <span id="page-32-0"></span>**System Settings**

The system settings support basic (language, date and camera, etc.) and advanced settings (network and log, etc.) for CTP18 and MeetingBar A20/A30.

### **About this task**

**Note:** If the system has enabled the lock settings feature, you need to enter the room password E before entering the system settings.

- [Setting the Language](#page-32-1)
- [Setting the Time and Date](#page-32-2)
- [Single and Dual External Display](#page-33-0)
- [Using Web User Interface](#page-34-1)

### <span id="page-32-1"></span>**Setting the Language**

#### **Procedure**

- **1.** Tap **Settings** > **General** > **System Settings** > **Language**.
- **2.** Select the desired language.

It prompts whether you are sure perform the action.

**3.** Confirm the action.

### <span id="page-32-2"></span>**Setting the Time and Date**

You can manually set the current the time and date. The format of the time and date is configurable.

- [Customizing the Time and Date](#page-32-3)
- [Editing Time and Date](#page-32-4)

### <span id="page-32-3"></span>**Customizing the Time and Date**

#### **About this task**

If the system cannot automatically obtain the precise time, you can manually enter the current time and date.

#### **Procedure**

- **1.** Tap **Settings** > **General** > **System Settings** > **Time & Dates**.
- **2.** In the **Type** field, select **Manual**.
- **3.** Set the time and date.

### <span id="page-32-4"></span>**Editing Time and Date**

You can change the time display format in 12-hour or 24-hour format. Also, you can change the date format, including the date, month and year.

#### **About this task**

The built-in date format is as follows:

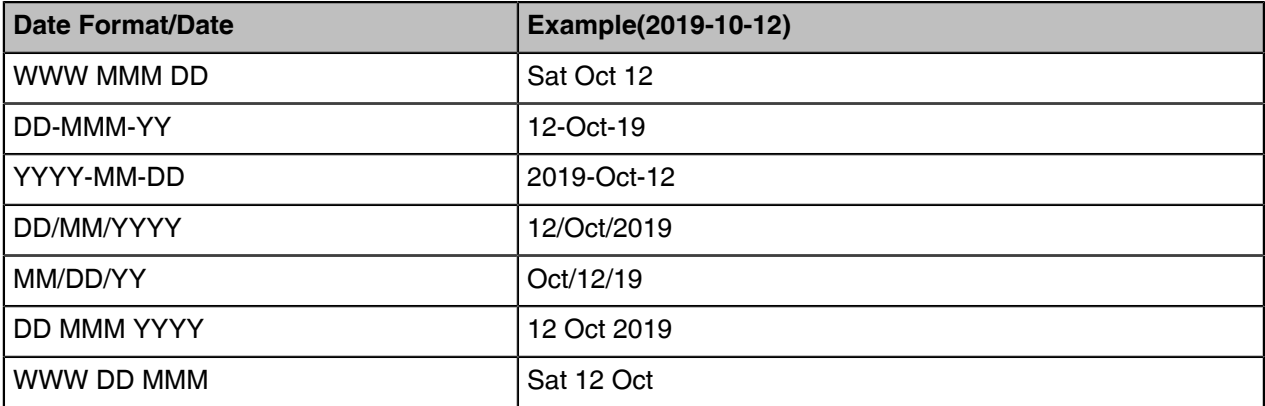

### **Procedure**

Tap **Settings** > **General** > **System Settings** > **Time & Date** > **Date & Time Format**.

### <span id="page-33-0"></span>**Single and Dual External Display**

To fully enjoy the video and content sharing in the meeting, we recommend that you connect at least two external display to MeetingBar A20/A30. If you connect two external displays, the second screen will display the shared content in full screen.

- [Single Screen Layouts](#page-33-1)
- [Dual Screen Layouts](#page-34-0)

### <span id="page-33-1"></span>**Single Screen Layouts**

The following introduces the default layout when you connect one display screen.

#### **Only Video Calls**

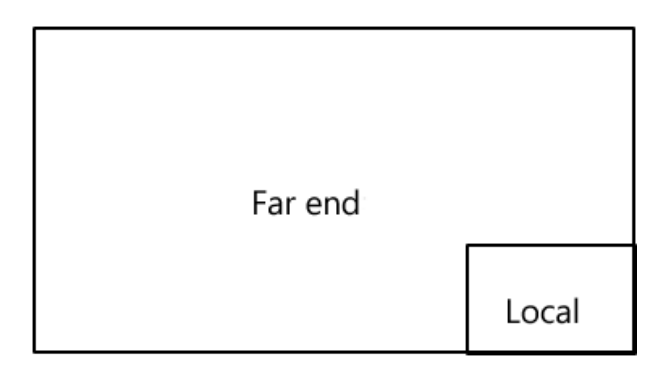

### **Video Calls with a Presentation**

The PC content is given prominence in the largest pane and other participants are displayed beside the PC content.

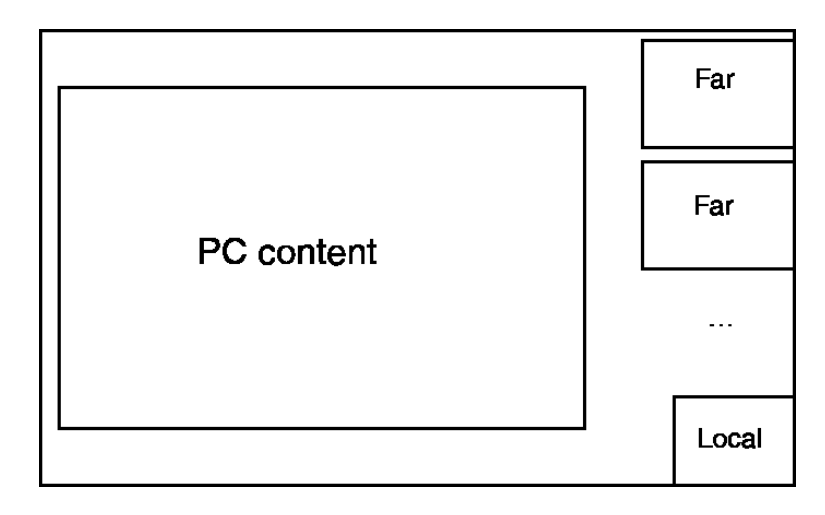

### <span id="page-34-0"></span>**Dual Screen Layouts**

The following introduces the default layout when you connect two displays.

On one display, the remote video and the PC content is displayed in PiP mode with the remote video in full screen and the PC content in a small window. On the other display, the PC content is displayed in full screen.

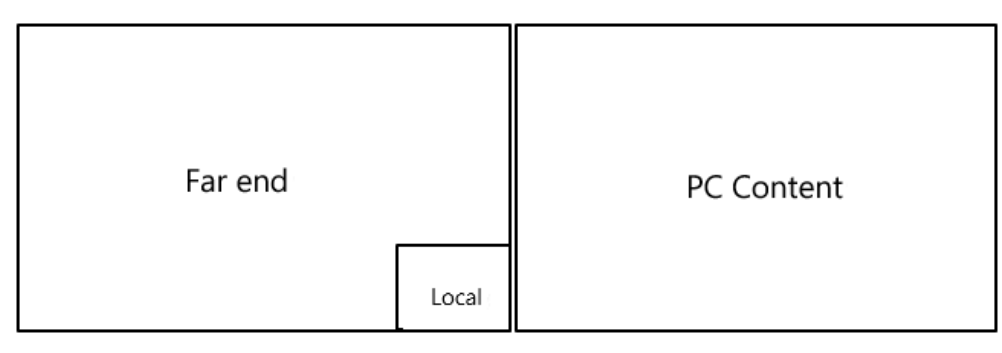

### <span id="page-34-1"></span>**Using Web User Interface**

MeetingBar A20/A30 and CTP18 allow the administrator to access the web user interface, including configuring the network settings, upgrading firmware, and export the log, and so on.

- [Configuring the Web Server Type](#page-34-2)
- [Logging into the Web User Interface](#page-35-0)

### <span id="page-34-2"></span>**Configuring the Web Server Type**

The web server type determines the protocol used for accessing the web user interface of the endpoint/ touch panel. Both HTTP and HTTPS are available. The HTTPS ensures that the configuration of all login information (such as user names and passwords) is transmitted using an encrypted channel. If you disable the desired protocol, you cannot access the web user interface via this protocol.

- **1.** On the idle screen, tap **Settings** > **General** > **System Settings** > **Network**.
- **2.** Enter the administrator password (default: 0000) and tap **Enter**.

**3.** Tap **Web service type**, select the desired web service type, and save the change.

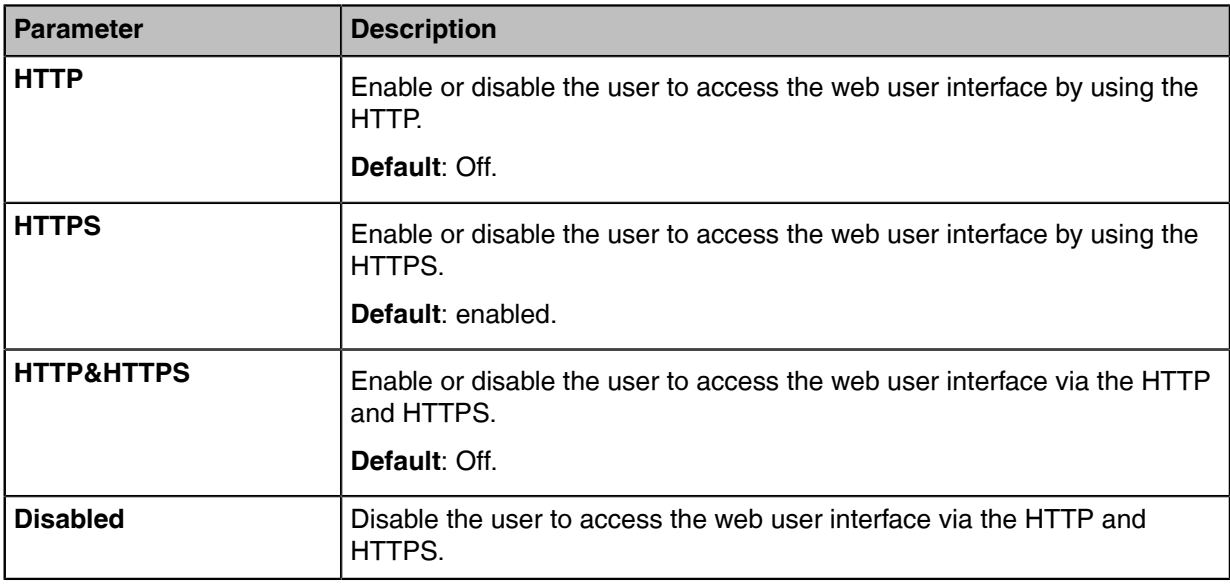

### <span id="page-35-0"></span>**Logging into the Web User Interface**

After powering on MeetingBar A20/A30 and CTP18, open a browser. The default administrator username is "admin" (case-sensitive) and password is "0000".

#### **About this task**

**Note:** We recommend that you use the Chrome or Internet Explorer 11 to access the web user E interface. Some features may not work properly if you are using other or older browsers.

### **Procedure**

**1.** Open a web browser and enter the device IP address in the address bar. For example, http(s)://10.82.24.11/, and press Enter.

To get the IP address, refer to [Checking the Status of MeetingBar A20/A30 and CTP18.](#page-39-0)

- **2.** Enter the administrator username and the password.
- **3.** Click **Login**.

**Attention:** The web user interface will be locked after 3 failed login attempts. Please contact  $\bigwedge$ your support team or try again 3 minutes later.

# <span id="page-35-1"></span>**Troubleshooting**

This section describes solutions to common issues that may occur while using Yealink Zoom Rooms. Upon encountering a case not listed in this section, contact Yealink reseller or technical support for father support.

- [Upgrading the Firmware](#page-36-0)
- [Logs](#page-36-2)
- [Rebooting the System](#page-37-1)
- [Resetting to Factory Settings](#page-38-0)
- [Repairing with MeetingBar A20/A30](#page-38-1)
- [Checking the Status of MeetingBar A20/A30 and CTP18](#page-39-0)

**[General Issues](#page-39-1)** 

### <span id="page-36-0"></span>**Upgrading the Firmware**

We support the following two methods for upgrading the firmware of MeetingBar A20/A30 and CTP18:

- [Upgrading Firmware via the Web User Interface](#page-36-1)
- Upgrading via Yealink Management Cloud Service or Yealink Device Management Platform
- **Note:** For more information about how to upgrading firmware on Yealink Management Cloud E Service or Yealink Device Management Platform, refer to [Yealink Device Management Platform](http://support.yealink.com/documentFront/forwardToDocumentDetailPage?documentId=242) [Administrator Guide](http://support.yealink.com/documentFront/forwardToDocumentDetailPage?documentId=242) and [Yealink Management Cloud Service Administrator Guide](http://support.yealink.com/documentFront/forwardToDocumentDetailPage?documentId=254).
- [Upgrading Firmware via the Web User Interface](#page-36-1)

### <span id="page-36-1"></span>**Upgrading Firmware via the Web User Interface**

You need to upgrade the firmware of MeetingBar A20/A30 and CTP18 separately.

### **Procedure**

- **1.** [Logging into the Web User Interface](#page-35-0).
- **2.** Go to **Settings** > **Upgrade**.
- **3.** On the right side of Upgrade Firmware, click **Browser** to upload the desired firmware.
- **4.** Click **Upgrade**.

### <span id="page-36-2"></span>**Logs**

Log files are essential when troubleshooting the issues of MeetingBar A20/A30 and CTP18. Log files contain information about phone activities and the phone configuration profile. You can also export logs of MeetingBar A20/A30 and CTP18 to the local PC or to a specific syslog server.

- [Setting the Severity Level of the Local log](#page-36-3)
- [Exporting Logs to the Local](#page-37-0)

### <span id="page-36-3"></span>**Setting the Severity Level of the Local log**

### **About this task**

**Note:** If the system has enabled the lock settings feature, you need to enter the room password E before entering the system settings.

#### **Procedure**

- **1.** Do on of the following:
	- Tap **Settings** > **General** > **System Settings** > **Debug**.

Enter the administrator password (default: 0000) and tap **Enter**.

#### Select **Collar Bar/Touch Console**.

• Log into the web user interface of the collaboration bar/touch console, **Settings** > **Configuration** > **Local Log**.

**2.** Configure and save the following settings:

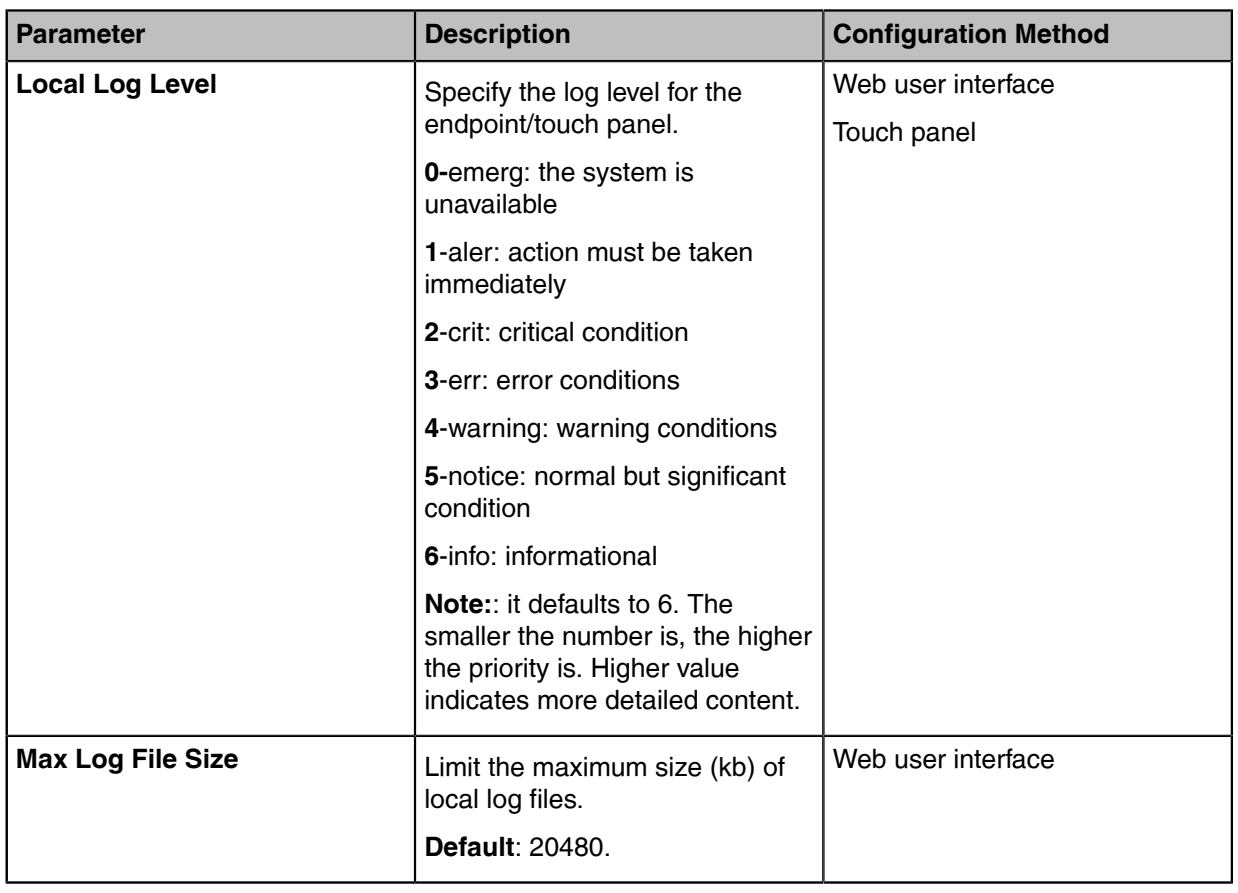

### <span id="page-37-0"></span>**Exporting Logs to the Local**

### **Procedure**

- **1.** [Logging into the Web User Interface](#page-35-0).
- **2.** On your web user interface, go to **Settings** > **Configuration** > **Local Log**.
- **3.** In the **Enable Local Log** field, select **On**.
- **4.** Reproduce the issue.
- **5.** Click **Export**.
	- **Note:** The severity level of the exported Module Log will not be greater than the local Log Level. E For example: If you set Local Log Level to 3 and set Talk log Level to 6, the exported Talk log Level will still be 3 in your exported local log. If you set Local Log Level to 5 and set Talk log Level to 4, the exported Talk log Level will be 4 in your exported local log.

### <span id="page-37-1"></span>**Rebooting the System**

You can reboot the system via CTP18.

#### **About this task**

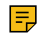

**Note:** If the system has enabled the lock settings feature, you need to enter the room password before entering the system settings.

### **Procedure**

- **1.** Tap **Settings** > **General** > **System Settings** > **Reboot** > **Reboot phone**.
- **2.** Tap **OK** to reboot MeetingBar A20/A30 and CTP18.

### <span id="page-38-0"></span>**Resetting to Factory Settings**

Generally, some common issues may occur when using the system. You can reset your MeetingBar A20/ A30 and CTP18 to factory settings after you have tried all troubleshooting suggestions.

#### **About this task**

After resetting MeetingBar A20/A30 to factory settings, you need to complete the initial setup on CTP18, and then MeetingBar A20/A30 and CTP18 will be automatically paired.

**Note:** If the system has enabled the lock settings feature, you need to enter the room password E, before entering the system settings.

#### **Procedure**

- **1.** Tap **Settings** > **General** > **System Settings** > **Debug**.
- **2.** Enter the administrator password (default: 0000) and tap **Enter**.
- **3.** Select **Collar Bar/Touch Console**.
- **4.** Select **Reset to factory**.

The page prompts whether you are sure to reset.

**5.** Tap **OK**.

### **Related tasks**

[Forget the IP Address of MeetingBar A20/A30 after Restoring CTP18 to the Factory?](#page-39-3)

#### **Related information**

[Zoom Rooms Cannot be Connected and Verified after Resetting CTP18](#page-39-2)

### <span id="page-38-1"></span>**Repairing with MeetingBar A20/A30**

If you want to use CTP18 to control other MeetingBar A20/A30, you need to unpair the current paired MeetingBar A20/A30 first and re-pair with the new MeetingBar A20/A30.

### **Procedure**

- **1.** Tap **Settings** > **General** > **System Settings** > **Debug**.
- **2.** Enter the administrator password (default: 0000) and tap **Enter**.
- **3.** Select **Collar Bar/Touch Console**.
- **4.** Select **Repair**.

The page prompts whether you are sure to repair.

**5.** Confirm the action.

**Related tasks** [Pairing CTP18 with MeetingBar A20/A30](#page-14-2)

### <span id="page-39-0"></span>**Checking the Status of MeetingBar A20/A30 and CTP18**

You may need to provide some system information to Yealink technical support, such as the network status and firmware version of MeetingBar A20/A30 and CTP18.

### **About this task**

 $\equiv$ 

**Note:** If the system has enabled the lock settings feature, you need to enter the room password before entering the system settings.

### **Procedure**

- **1.** Tap **Settings** > **System Setting** > **About**.
- **2.** Select **Collar Bar/Touch Console**.

### <span id="page-39-1"></span>**General Issues**

- [Zoom Rooms Cannot be Connected and Verified after Resetting CTP18](#page-39-2)
- [Forget the IP Address of MeetingBar A20/A30 after Restoring CTP18 to the Factory?](#page-39-3)

### <span id="page-39-2"></span>**Zoom Rooms Cannot be Connected and Verified after Resetting CTP18**

If you only reset CTP18 to factory settings, CTP18 will be unpaired with MeetingBar A20/A30. After entering the IP of MeetingBar A20/A30 on CTP18 to complete the pairing, you need to sign in to Zoom Rooms account on CTP18 again.

You can choose the following two solutions:

- Sign in to CTP18 with the same account as MeetingBar A20/A30 for automatic connection.
- If you want to use another account to sign in, you need to sign out of the current Zoom Rooms account on MeetingBar A20/A30 first, and sign in to a new account on CTP18.

#### **Procedures on how to sign out of Zoom Rooms account on MeetingBar A20/A30**

- **1.** Connect a mouse to the left USB port of MeetingBar A20/A30.
- **2.** Click **Sign Out** on the display to sign out.

The interface prompts whether to sign out.

**3.** Click **OK**.

The page displays the pairing code for the controller, and CTP18 (Zoom Rooms controller) will be automatically paired with the Zoom Rooms of MeetingBar A20/A30.

#### **Related tasks**

[Pairing CTP18 with MeetingBar A20/A30](#page-14-2) [Signing in to Your Zoom Rooms Account](#page-15-1)

### <span id="page-39-3"></span>**Forget the IP Address of MeetingBar A20/A30 after Restoring CTP18 to the Factory?**

- **1.** Connect a mouse to the left USB port of MeetingBar A20/A30.
- **2.** Click **Settiungs** > **General** > **System Settings** > **About** to view.